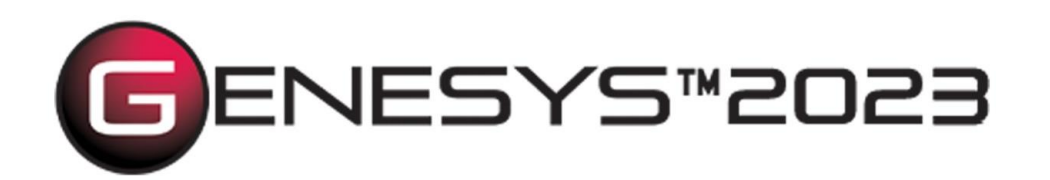

# インストールガイド

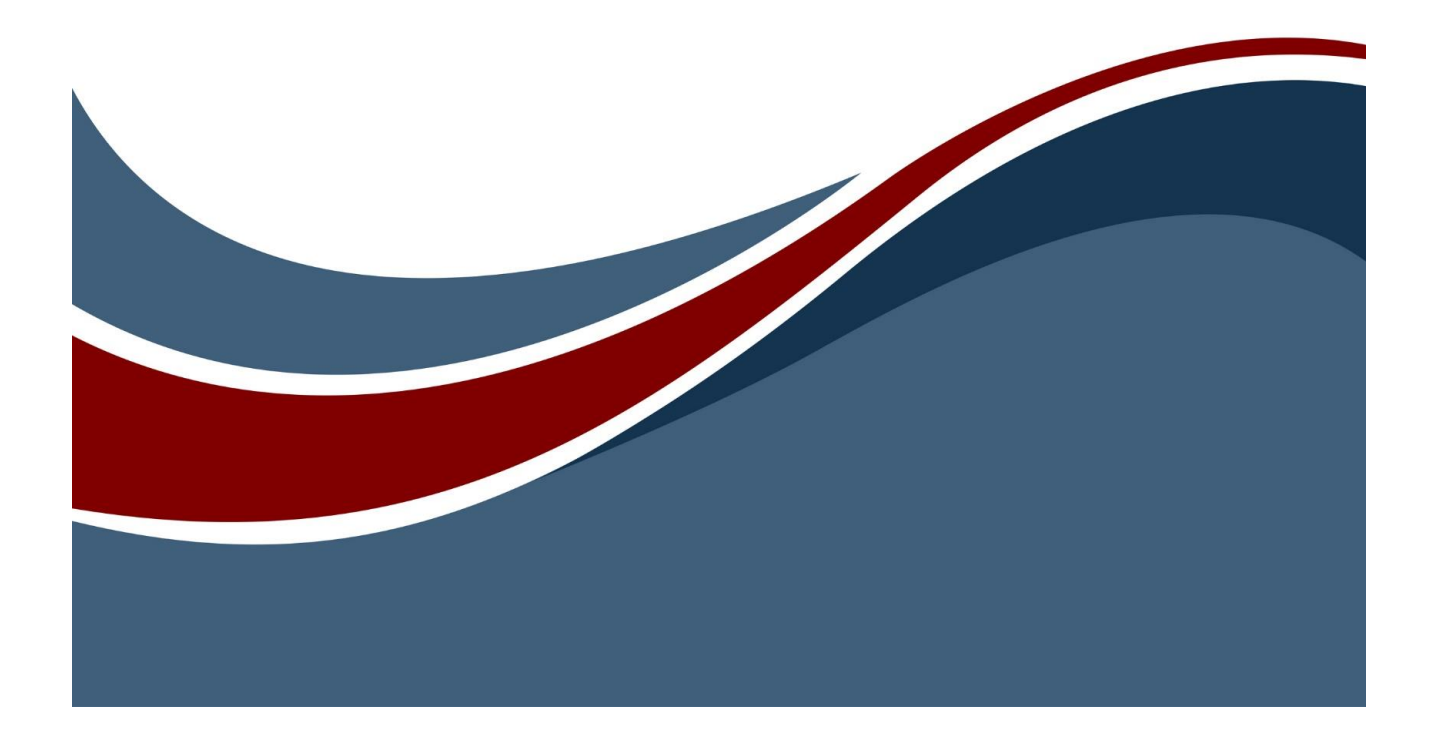

#### は、GENESYS の製品群を示す Zuken Vitech の商標または登録商標です。 GENESYS" その他の会社名および製品名は、各社の商標または登録商標です。

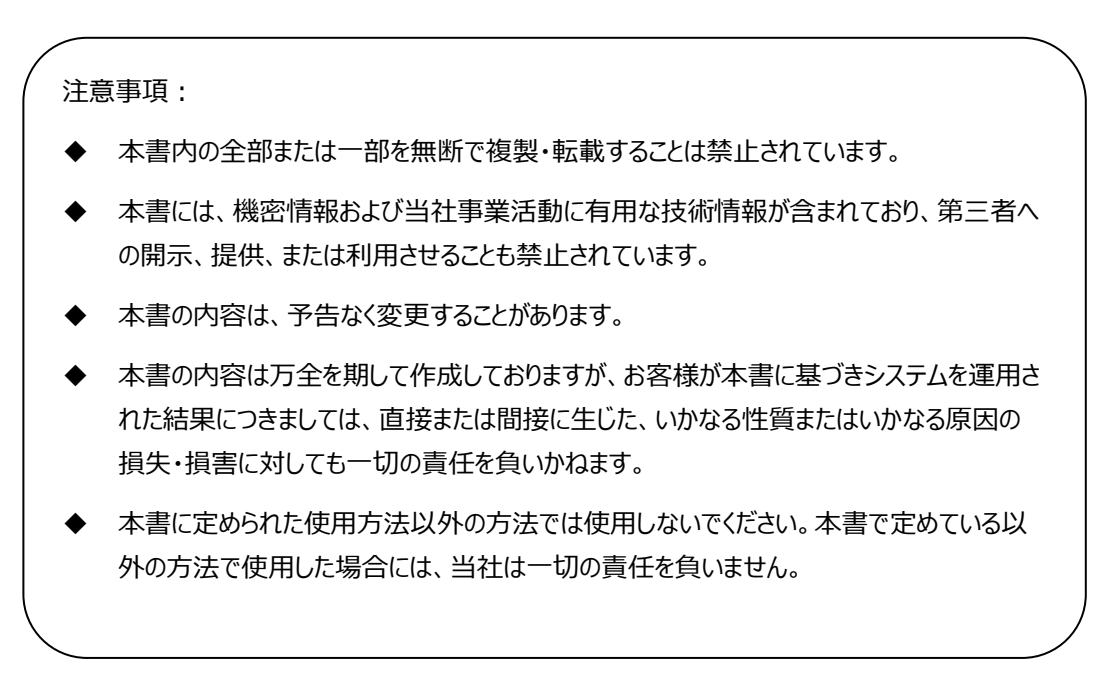

#### Restricted Rights Legend

Use, duplication, or disclosure by the U.S. Government is subject to restrictions as set forth in subparagraph (c)(1)(ii) of the Rights in Technical Data and Computer Software clause at DFARS 252.277-7013 or subparagraphs (c)(1) and (2) of the Commercial Computer Software - Restricted Rights at 48 CFR 52.227- 19, as applicable, or their equivalents, as may be amended from time to time.

和文発行日:2023 年 7 月

# 目次

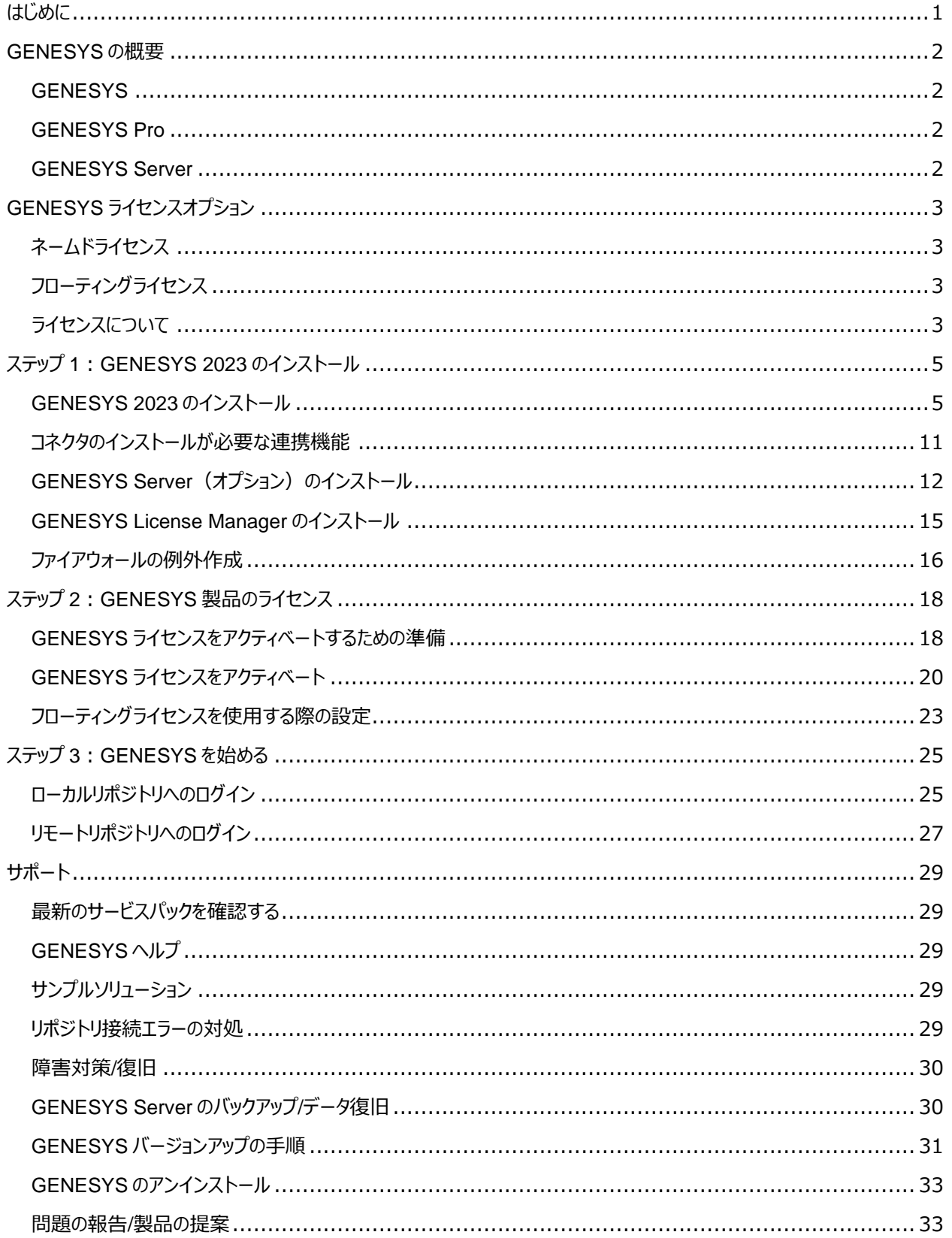

[付録](#page-37-0) 34

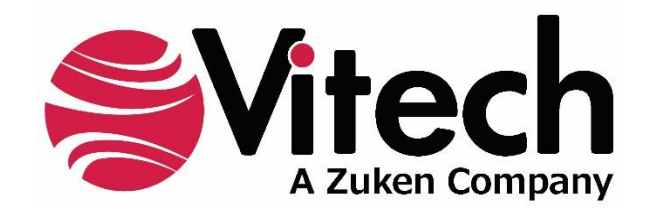

## **CUSTOMER RESOURCE OPTIONS**

Supporting users throughout their entire journey of learning model-based systems engineering (MBSE) is central to Vitech's mission. For users looking for additional resources outside of this document, please refer to the links below. Alternatively, all links may be found at [www.vitechcorp.com/resources.](http://www.vitechcorp.com/resources)

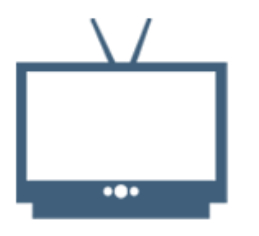

#### **[Webinars](http://www.vitechcorp.com/resources/video_archive.php)**

Webinar archive with over 40 hours of premium industry and tool-specific content.

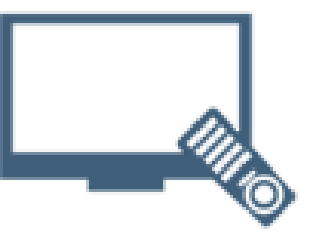

#### **[Screencasts](http://www.vitechcorp.com/resources/screencasts.php)**

Short videos to guide users through installation and usage of Vitech software.

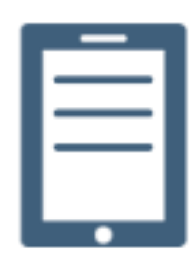

#### [A Primer for Model-Based](http://www.vitechcorp.com/resources/mbse.shtml)  [Systems Engineering](http://www.vitechcorp.com/resources/mbse.shtml)

Our free eBook and our most popular resource for new and experienced practitioners alike.

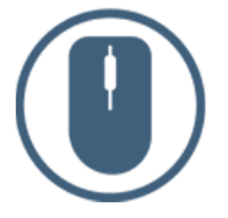

**[Help Files](http://www.vitechcorp.com/resources/core/onlinehelp/desktop/Welcome.htm)** Searchable online access to

Vitech software help files.

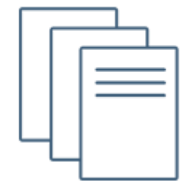

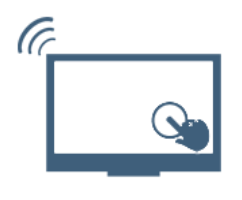

#### [Technical Papers](http://www.vitechcorp.com/resources/technical_papers.php)

Library of technical and white papers for download, authored by Vitech systems engineers.

**[MySupport](http://www.vitechcorp.com/MySupport/support/Login.aspx?ReturnUrl=%2fMySupport%2fsupport%2fdefault.aspx)** 

Knowledge Base, Exclusive Webinars and Screencasts, Chat Support, Documents, Download Archive, etc.

# <span id="page-4-0"></span>**はじめに**

このガイドでは、GENESYS を始めるために必要な 3 つの手順を説明します。

- ソフトウェアのインストール
- GENESYS ライセンスのアクティベート
- GENESYS の起動

GENESYS のインストール、ライセンス、トレーニングに関してのお問い合わせは、図研サポート窓口 (<https://support.zuken.co.jp/global/>)までお願いします。

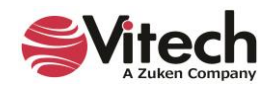

# <span id="page-5-0"></span>**GENESYS の概要**

GENESYS は、実証済みの STRATA 方法論とエンタープライズ対応のアーキテクチャにより、モデルベースシステムズエン ジニアリング(MBSE)をプロジェクトチーム全体で一貫して行う機能を提供します。GENESYS はオープンアーキテクチャ ツールであり、複雑なシステムズエンジニアリングの問題に対するコンテキストドリブンモデリングを実現します。

#### <span id="page-5-1"></span>**GENESYS**

GENESYS は GENESYS のクライアントにおける基本プログラムです。

豊富な要件管理機能、包括的なアーキテクチャ解析、検証および妥当性確認、オンデマンドのドキュメント作成など、便 利で柔軟性のある機能を提供します。

#### <span id="page-5-2"></span>**GENESYS Pro**

GENESYS 2023 Pro は、GENESYS 2023 の全機能を統合し、DoDAF 2.0 と SysML を包括的にサポートしてい ます。また、チーム全体の視点から分析を可能にする機能など、個人で作業する場合も、共同チームの一員として作業す る場合も、機能と柔軟性において究極の答えを提供します。

#### <span id="page-5-3"></span>**GENESYS Server**

GENESYS のオプション製品です。

大規模で複雑なデータが多い設計では、GENESYS Server をリモートリポジトリとして追加することで、GENESYS と GENESYS Pro のユーザーが、同時に 1 つのリポジトリで作業を行うことができるようになります。

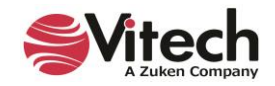

# <span id="page-6-0"></span>**GENESYS ライセンスオプション**

プロジェクトチーム内や組織全体で GENESYS を使用するための様々なライセンスオプションがあります。ライセンスは、 GENESYS とともにインストールされ、Sentinel License Manager によって管理されます。

# <span id="page-6-1"></span>**ネームドライセンス**

「ノードロック」または「ローカルライセンス」と呼ばれるネームドライセンスは、ライセンスがユーザーと 1 対 1 の比率である場合 や、チーム全体で GENESYS を常に利用できる環境が必要な場合に最適です。

各コンピュータは、一意の ID によって識別され、ライセンスはバックグラウンドで実行されます。しかし、ライセンスを他のコン ピュータで使用することができません。

ライセンスは別のコンピュータに移動することができますが、その際に料金がかかる場合があるため、まずは図研サポート窓口 (<https://support.zuken.co.jp/global/>)までご連絡ください。

# <span id="page-6-2"></span>**フローティングライセンス**

フローティングライセンスは、1 人が複数のコンピュータを使用する場合や、ユーザーグループ全体で同時接続が必要な場 合に最適です。

**ネットワーク対応ライセンス** - ネットワーク対応ライセンスはネットワーク全体でライセンスを共有できます。 Sentinel License Manager は、マシンでアクティブ化されたフローティングライセンスをホストします。すべての GENESYS ソフトウェアとともにインストールされ、これらのライセンスを同じネットワーク上の他の GENESYS で使 用できるようにします。フローティングライセンスを GENESYS がインストールされていないマシンに置きたい場合は、 GENESYS License Manager をホストマシンにインストールする必要があります。

# <span id="page-6-3"></span>**ライセンスについて**

GENESYS のライセンスは、3 つのパートに分かれています。

**GENESYS Client** - GENESYS のアプリケーションを起動する際に消費されます。

**GENESYS Service** - GENESYS Services Host を使うときに消費されます。

**GENESYS API** - 外部 API プログラムを実行する際に消費されます。

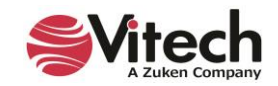

#### **使用するサービス**

GENESYS を起動するにあたり、以下に示す 3 つのサービスが必要となります。

**GENESYS Services Host** - GENESYS のリポジトリへ接続する際に起動が必要です。ライセンスの Service パートを消費します。

**SQL Server** - GENESYS のリポジトリは SQL サーバー上に構築されます。GENESYS のリポジトリへ接続す る際に GENESYS Services Host とセットで起動が必要となります。

**Sentinel LDK License Manager** - ライセンスの確認に必要となります。

#### **サービスの使用方法**

接続したいリポジトリによって、サービスの起動が必要となる端末が異なります。

#### **ローカルリポジトリにアクセスするとき**

GENESYS を起動する端末で3種類のサービスを全て開始します。起動の順番は以下になります。

- *① SQL Server*
- *② Sentinel LDK License Manager*
- *③ GENESYS Services Host*

#### **共有リポジトリにアクセスするとき**

共有リポジトリが置いてある端末と、共有リポジトリにアクセスする端末でサービスを開始する必要があります。共 有リポジトリが置いてある端末…3種類のサービスを全て開始します。起動の順番は以下になります。

- *① SQL Server*
- *② Sentinel LDK License Manager*
- ③ *GENESYS Services Host*

共有リポジトリにアクセスする端末…Sentinel LDK License Manager のみを開始します。

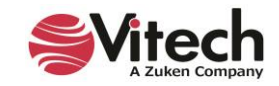

# <span id="page-8-0"></span>**ステップ 1:GENESYS 2023 のインストール**

ここでは、GENESYS をインストールするための手順を示します。

#### <span id="page-8-1"></span>**GENESYS 2023 のインストール**

- ※ GENESYS 2023 は、SQL Server Express をダウンロードするためにインターネットに接続する必要があります。
- ※ GENESYS をインターネットにアクセスできないマシンにインストールする場合は、SQL Server Express を入手して 別途インストールする必要があります。
	- 1. Vitech Web サイト (<https://www.vitechcorp.com/software-downloads/>) から GENESYS 2023 インストーラーをダウンロードします。

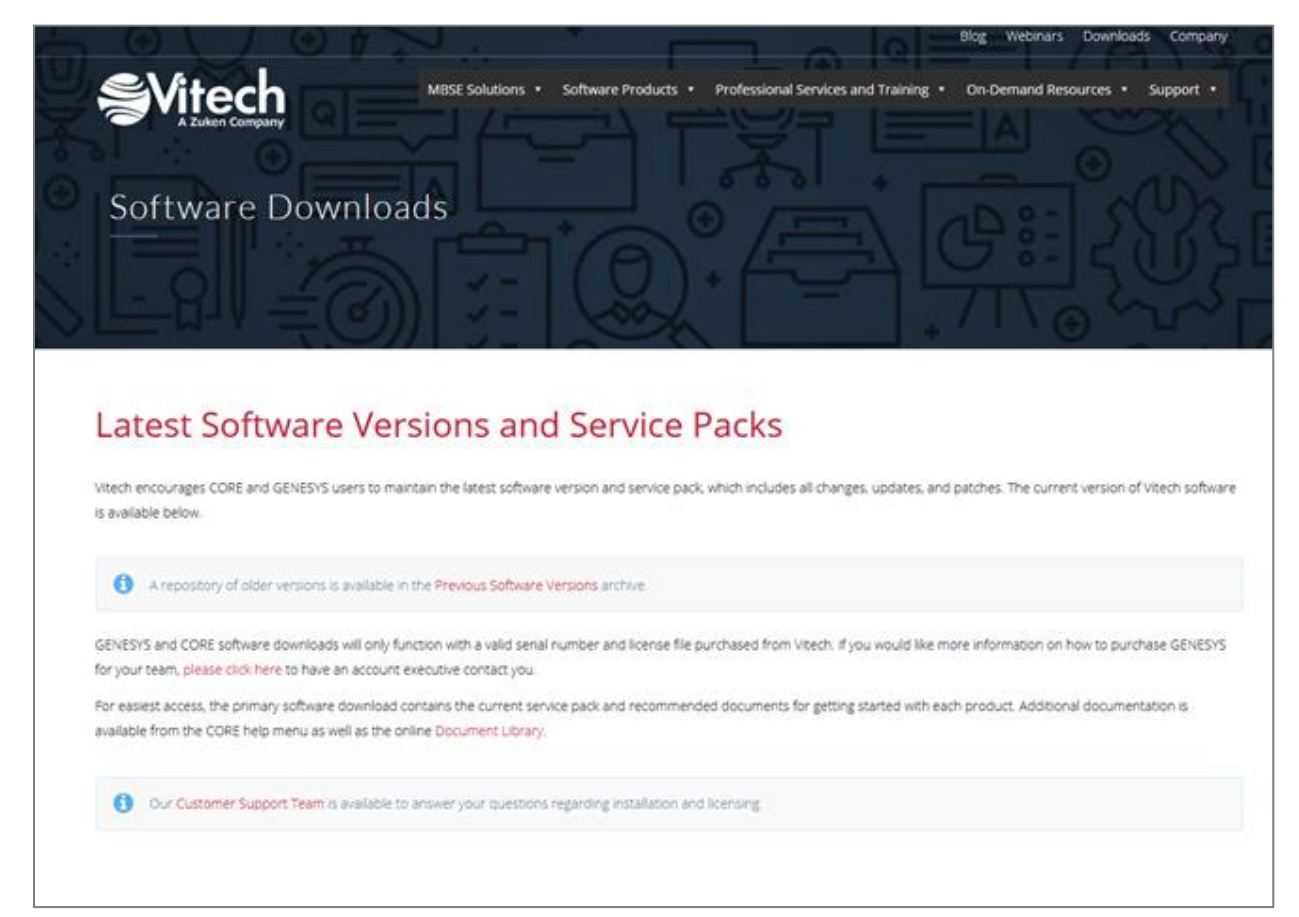

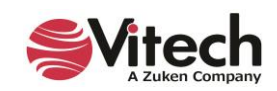

2. ファイルを開くと Install Shield Wizard が起動します。インストーラーの言語を選択して[OK]をクリックします。

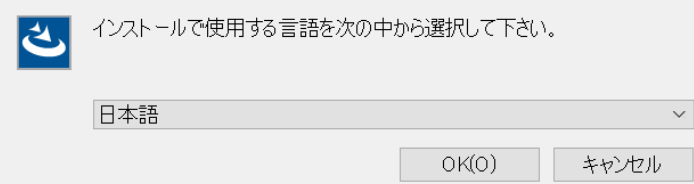

3. [次へ]をクリックします。

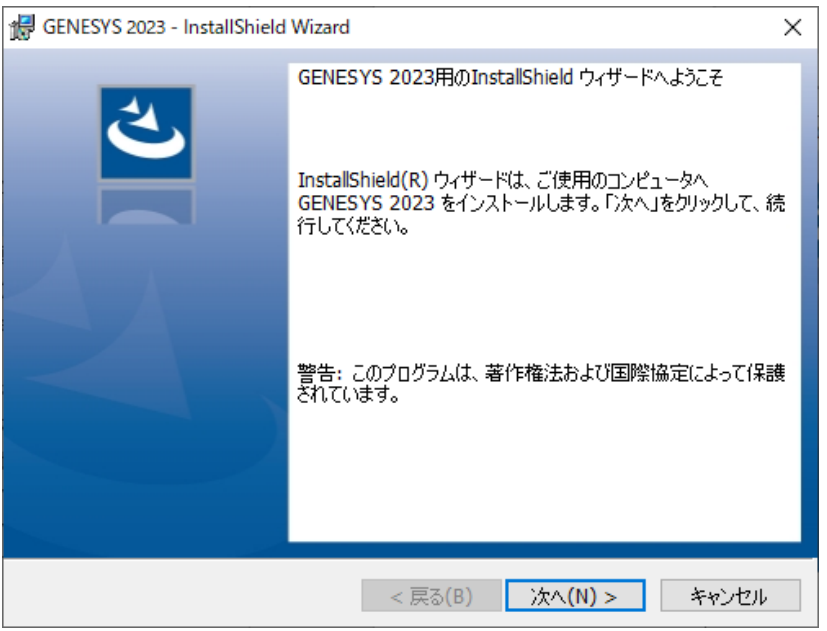

4. GENESYS の使用を規定するエンドユーザーライセンス契約を確認します。同意する場合は、「…同意します」 を選択し、[次へ]をクリックしてインストールを続行します。

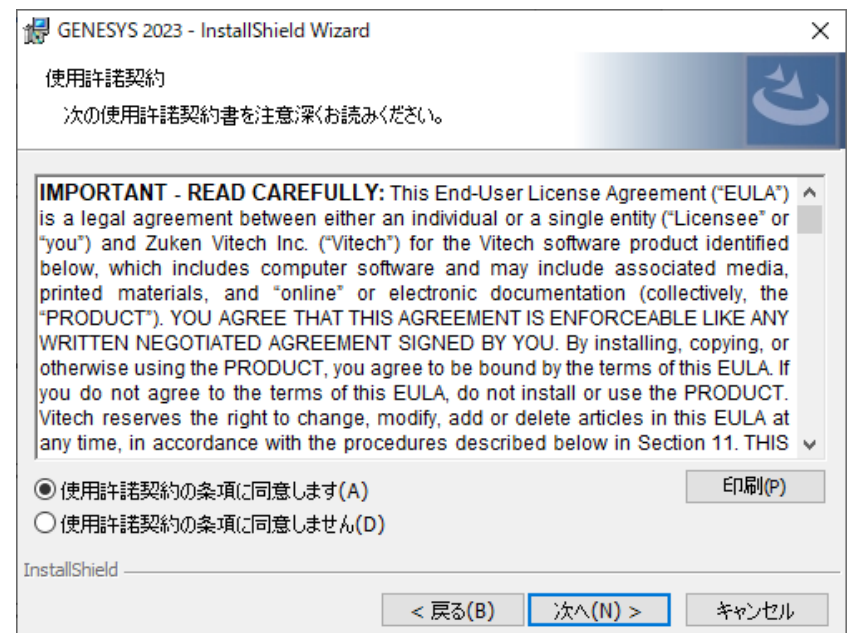

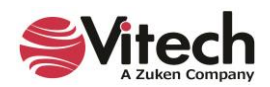

5. 必要に応じて、ユーザー名に名前を入力し、所属に組織の名前を入力します。[次へ]をクリックします。

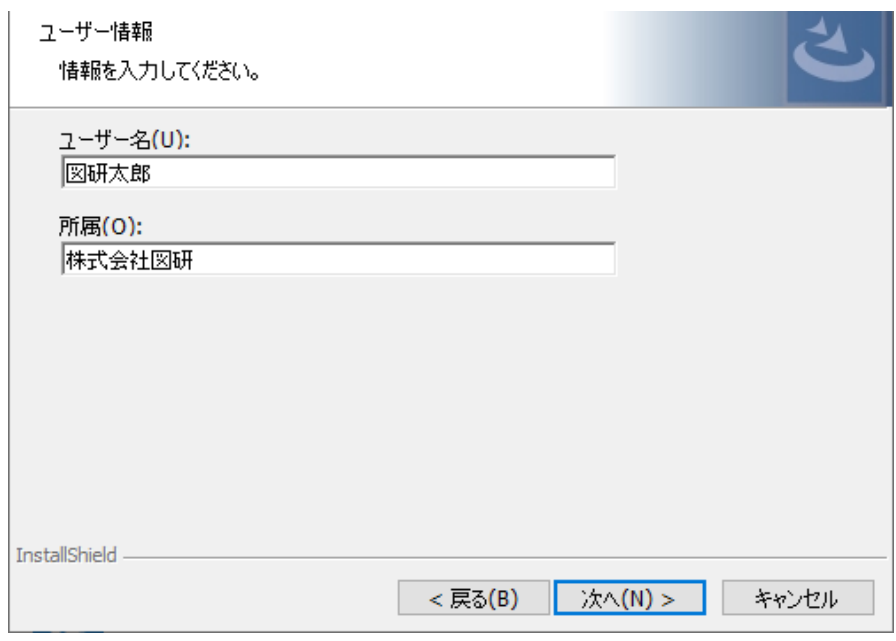

- 6. GENESYS のインストール先を確認し、[次へ]をクリックします。
	- デフォルトでは、C:¥Program Files¥Vitech¥GENESYS 2023 にインストールされます。 インストール先を変更する場合は、[変更]をクリックしてインストール先を選択し、[次へ]をクリックします。

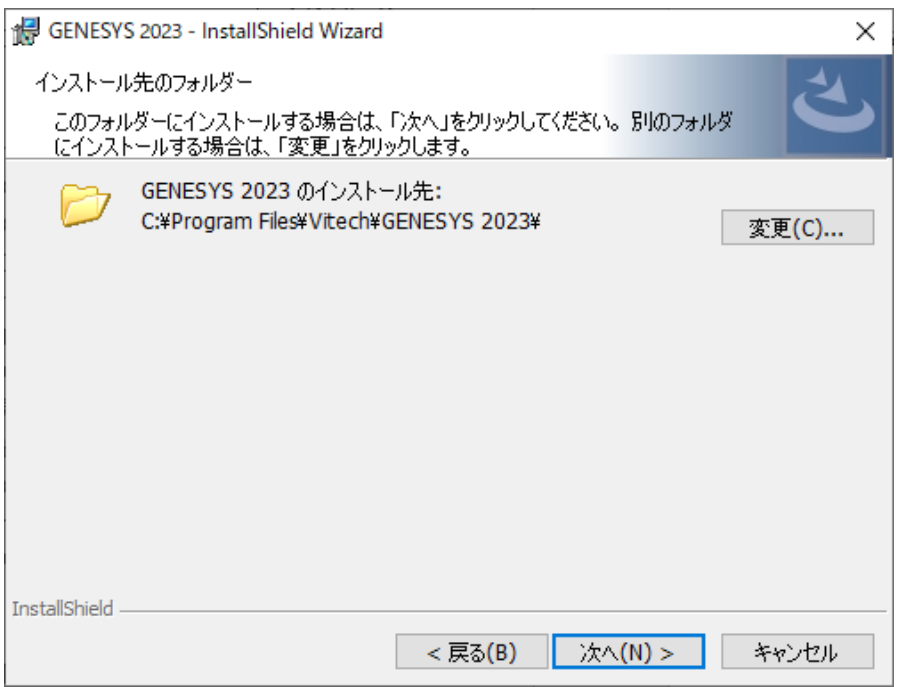

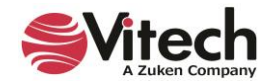

7. GENESYS レポートは、US Letter または A4 のいずれかを使用するように設定することができます。適切な用 紙サイズを選択して、[次へ]をクリックします。※A4 選択を推奨します。

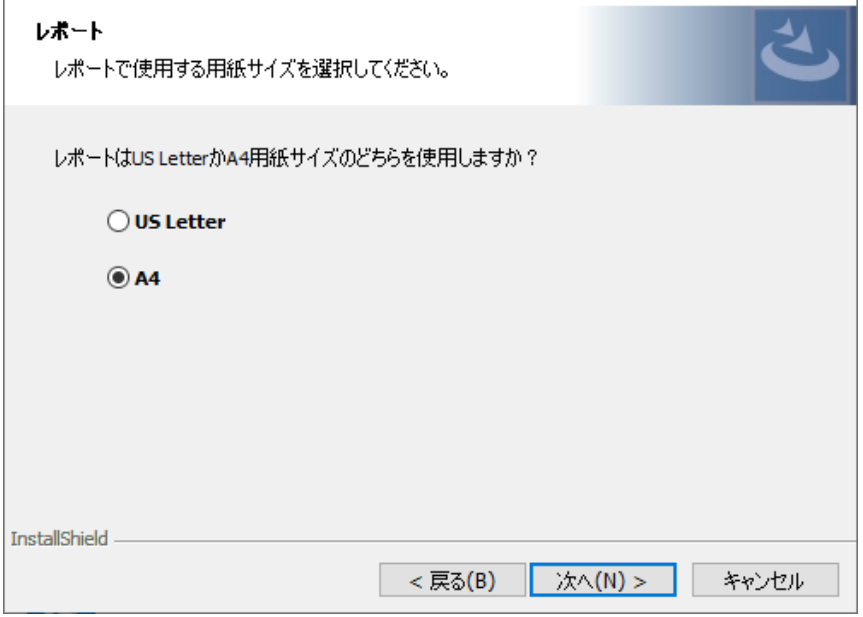

8. GENESYS は、ローカルリポジトリ(Localhost)、またはリモートリポジトリへ接続します。 リモートレポジトリに接 続する場合は設定します。

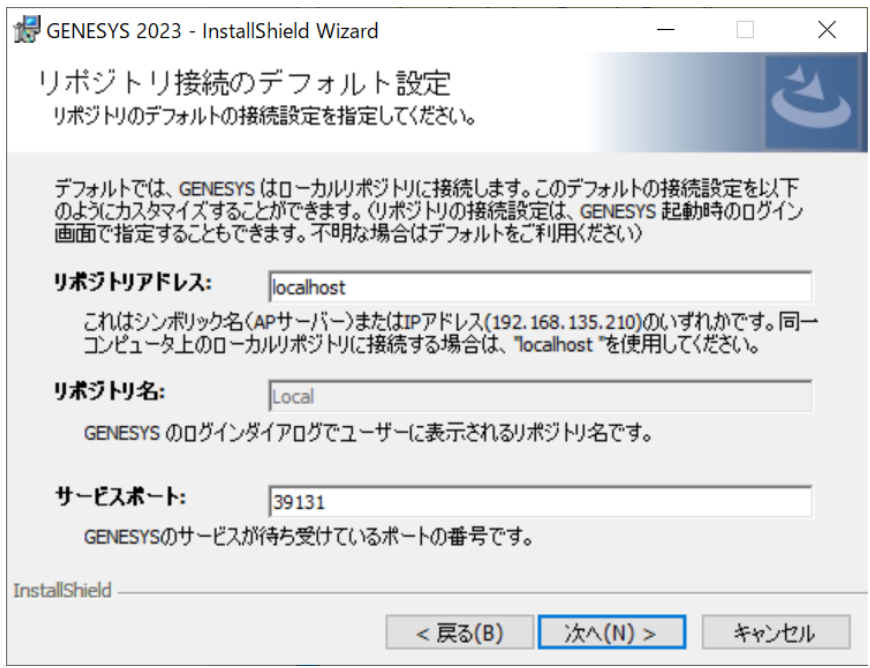

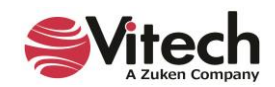

9. [インストール]をクリックしてインストールを開始します。設定を変更する際は[戻る]をクリックして戻ります。

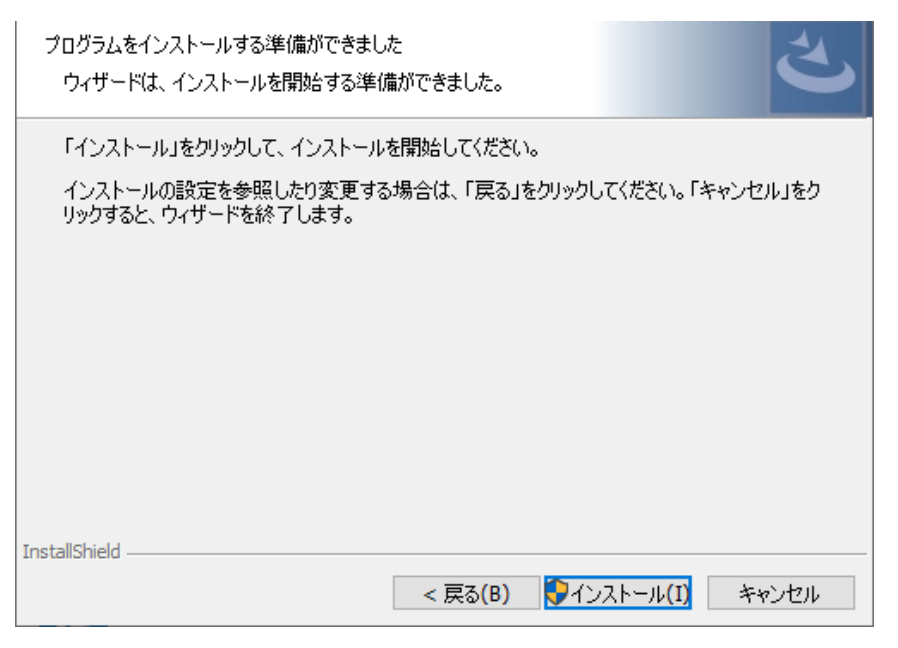

10. インストールの進捗が確認できます。インストーラーは Sentinel Hasp をインストールするために、実行中の GENESYS サービスを停止させる場合があります。インストール後、GENESYS サービスを再起動する必要があ ります。

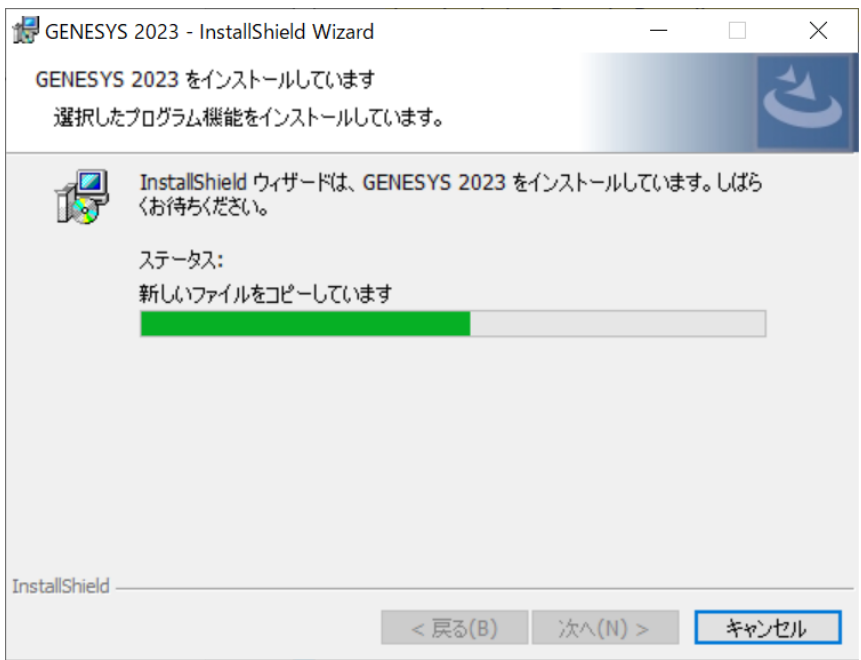

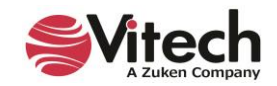

11. インストールが完了したら、[完了]をクリックします。

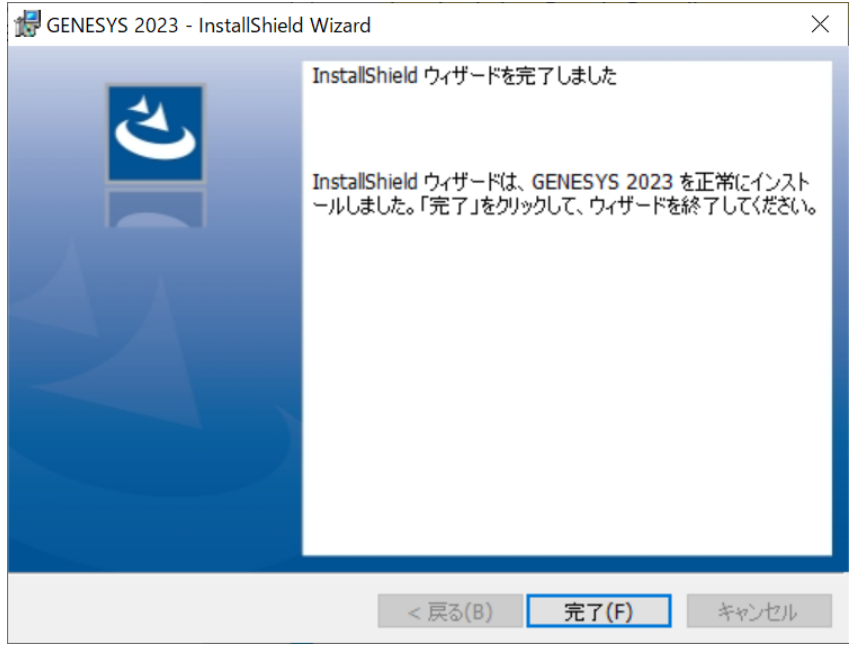

- 12. SQL Server Express を使用してローカルリポジトリをインストールするかどうかを確認するプロンプトが表示され ます。インターネット接続があり、ローカルリポジトリをダウンロードしてインストールしたい場合は、[Yes]を選択しま す。
	- この時点でインストールしない場合は、[No]を選択します。後でローカルリポジトリを使用する場合は、 GENESYS ディレクトリの SqlServerBootstrap アプリケーションをクリックし、インストールを実行します。

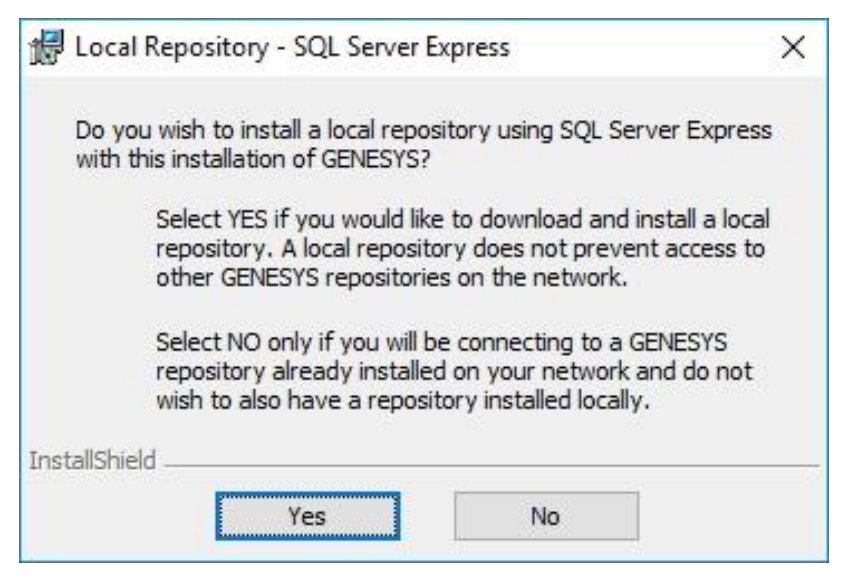

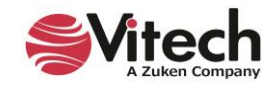

13. SQL Server Express のダウンロードとインストールには時間がかかります。このインストールが行われている間、 さまざまな画面が表示されます。ユーザーによる操作は不要です。SQL データベースのインストールが完了したら、 [OK]をクリックします。

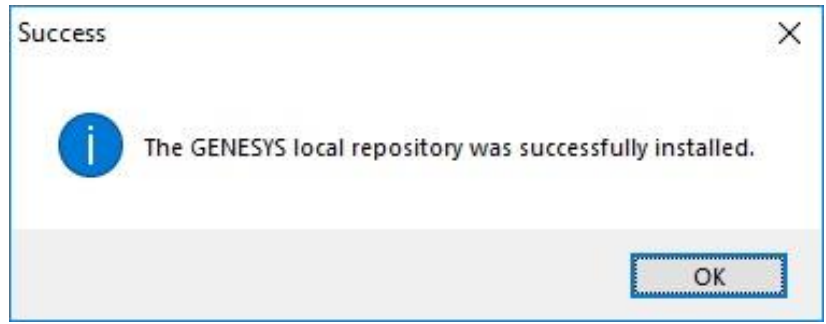

# <span id="page-14-0"></span>**コネクタのインストールが必要な連携機能**

一部の GENESYS コネクタはインストーラーが用意されています。これらのコネクタは使用する端末にインストールする必要 があります。

以下のソフトウェアとの連携機能はコネクタのインストールが必要です。

- Microsoft<sup>®</sup> Excel<sup>®</sup>
- Microsoft® PowerPoint®
- Microsoft<sup>®</sup> Project<sup>®</sup>
	- o GENESYS と同じ PC にインストールする必要があります。

以下のソフトウェアとの連携機能は GENESYS に含まれるため、コネクタのインストールなしで使用可能です。

- IBM<sup>®</sup> Rational<sup>®</sup> DOORS<sup>®</sup>
- MathWorks<sup>®</sup> MATLAB<sup>®</sup>
- MathWorks<sup>®</sup> Simulink<sup>®</sup>
- ModelCenter<sup>®</sup> MBSE

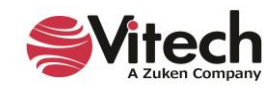

## <span id="page-15-0"></span>**GENESYS Server(オプション)のインストール**

## **注意事項:本ツールはオプション製品となります。GENESYS Server を購入していない場合は、インストール不要 です。**

- ※ GENESYS Server は SQL Server に接続します。 GENESYS Server インストール前に、SQL Server のイン ストールを完了し、バージョンが 12.0.2000.8 以降であることを確認してください。
- ※ SQL Server にログインしてデータベースを作成するためのユーザー名とパスワード、および使用中に SQL リポジトリ を更新するためのユーザー名とパスワードを用意してください。これらは、個々の設定に応じて同じユーザー名とパスワ ードになる場合があります。
	- 1. Vitech Web サイト (<https://www.vitechcorp.com/software-downloads/>) から GENESYS 2023 Server インストーラーをダウンロードし、ファイルを開きます。
	- 2. Install Shield Wizard ウィンドウで、[次へ]をクリックします。
	- 3. GENESYS の使用を規定するエンドユーザーライセンス契約を確認します。同意する場合は[Yes]を選択して、 インストールを続行します。
	- 4. ユーザー名に名前、所属に組織名を入力したら、[次へ]をクリックします。
	- 5. GENESYS Server アプリケーションファイルのインストール先を確認し、[次へ]をクリックします。
	- 6. インストール先を変更する場合は、[変更]をクリックして別のインストール先を選択し、[次へ]をクリックします。
	- 7. GENESYS レポートは、US Letter または A4 のいずれかを使用するように構成できます。適切な用紙サイズを 選択して、「次へ]をクリックします。

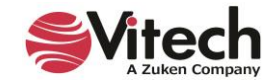

8. ユーザー名とパスワードの入力をし、[次へ]をクリックします。

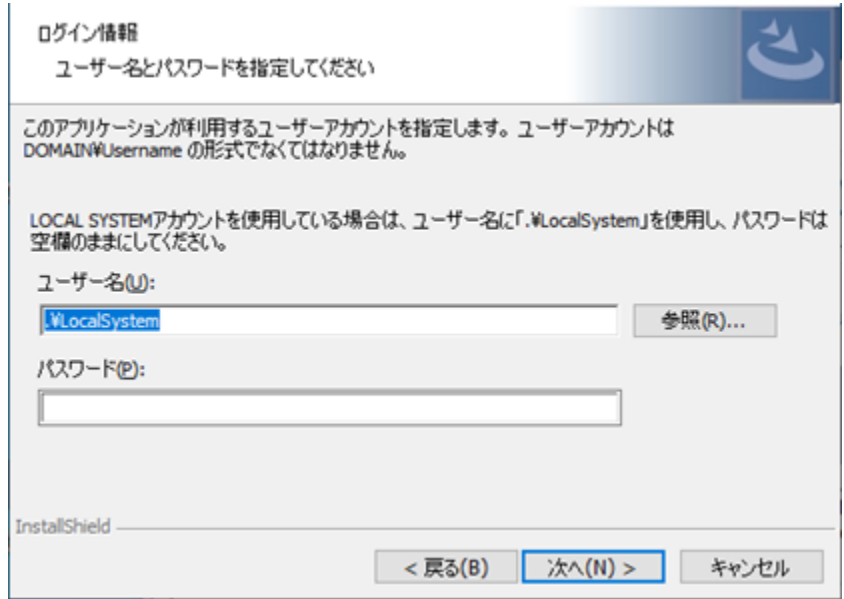

- ※ SQL Server が同じマシンにインストールされていて、ローカルシステムアカウントを使用するには 「.¥LocalSystem」 と入力します。ローカルシステムを使用する場合、パスワードは必要ありません。
- ※ Windows 認証を使用している場合は SQL Server データベースに接続するために使用できるユーザーア カウントのユーザー名とパスワードの入力をします。SQL Server ユーザー名を「ドメイン\ユーザー名」形式 でユーザー名フィールドに入力するか、使用可能なドメインとユーザー名から選択します。そしてパスワードフィ ールドにパスワードを入力します。
- ※ Windows 認証が SQL Server で使用されている場合、インストーラーを実行しているアカウントには、次 の手順で指定される SQL Server インスタンス内にデータベースを作成する権限が必要です。

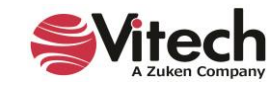

9. SQL Server が保存されている場所の入力を求められます。「インストール先データベース サーバー」で、SQL Server が同じマシン上にある場合は (local) のままにします。それ以外の場合は、リポジトリデータベースをホ ストするサーバーと SQL Server インスタンスを選択します。

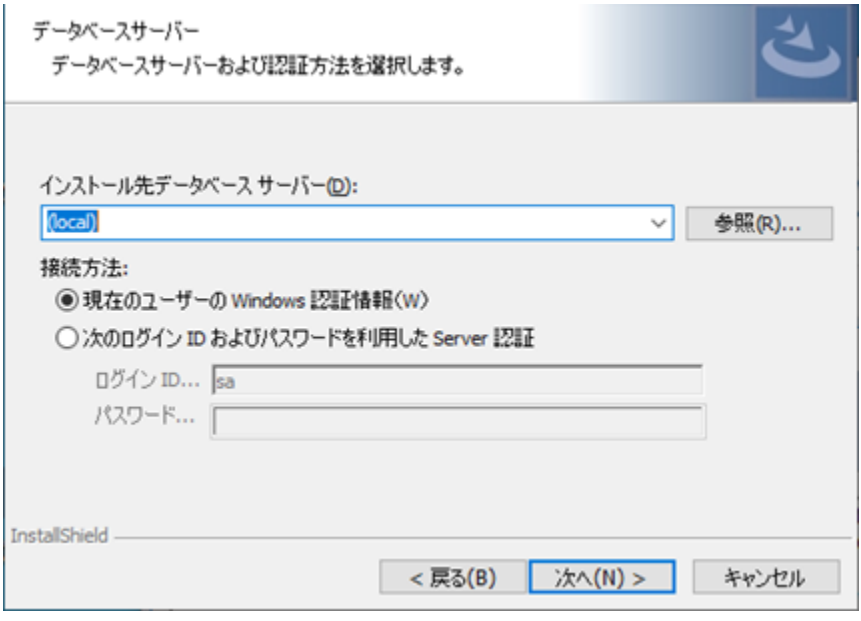

- 10. 使用されている認証タイプを選択し、[次へ]をクリックします。
	- ※ SQL Server 認証が指定されている場合は、資格情報を入力します。 SQL Server 認証を使用する場 合、指定されたユーザーアカウントを使用してデータベースが作成され、アプリケーションの実行時にデータベ ースにアクセスします。
	- ※ Windows 認証を使用している場合、インストーラーを実行しているアカウントがワンタイムログインに使用さ れ、インストール中に SQL Server インスタンス内にデータベースが作成され、ログオン情報が使用されます。 アプリケーションの実行時に使用されるユーザーアカウントには、SQL Server 内で REPOSITORY8 のテ ーブルを作成および削除する権限が必要であることに注意してください。(データベース所有者権限を使用 することをお勧めします。)
- 11. [インストール]をクリックしてインストールを開始します。設定を変更する場合は、[戻る]をクリックして戻ります。
- 12. インストールが完了したら、[完了]をクリックします。

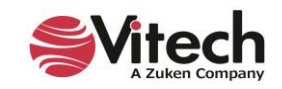

# <span id="page-18-0"></span>**GENESYS License Manager のインストール**

- ※ GENESYS License Manager は、他の GENESYS 製品がインストールされないマシンにのみインストールする必 要があります。これは、フローティングライセンスの管理専用です。
	- 1. Vitech Web サイト (<https://www.vitechcorp.com/software-downloads/>) から GENESYS License Manager インストーラーをダウンロードし、ファイルを開きます。
	- 2. Install Shield Wizard ウィンドウで、[次へ]をクリックします。
	- 3. GENESYS License Manager の使用を規定するエンドユーザー使用許諾契約書を確認し、同意する場合 は、「…同意します」を選択してから、[次へ]をクリックしてインストールを続行します。
	- 4. GENESYS License Manager アプリケーションファイルのインストール先を確認して[次へ]をクリックします。イン ストール先を変更する場合は、[変更]をクリックして別のインストール先を選択し、[次へ]をクリックします。
	- 5. [インストール]をクリックしてインストールを開始します。設定を変更する場合は、[戻る]をクリックして戻ります。
	- 6. インストールが完了したら、[完了]をクリックします。

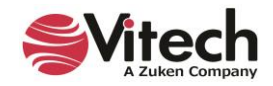

### <span id="page-19-0"></span>**ファイアウォールの例外作成**

企業内で Microsoft Windows ファイアウォールが使用されている場合、ファイアウォールの例外を作成する必要がありま す。GENESYS のファイアウォールの例外は、別のマシンのリポジトリに接続する場合に必要です。

※ 以下の手順はすべて Windows10 または Windows11 ファイアウォール用です。別のバージョンの Windows また は別のファイアウォールプログラムを使用している場合、プロセスが異なる場合があります。

#### **TCP ポートアクセスを許可する新しい受信の規則を作成**

- 1. コントロールパネルを開き、「Windows Defender ファイアウォール」を選択します。
- 2. [詳細設定]をクリックします。
- 3. 「セキュリティが強化された Windows Defender ファイアウォール」ウィンドウが開きます。
- 4. 左側のペインで、[受信の規則]をクリックします。
- 5. 右側の操作ウィンドウで[新しい規則...]をクリックします。「新規の受信の規則ウィザード」が開きます。
- 6. [ポート]を選択し、[次へ]をクリックします。
- 7. TCP を選択し、ポート番号「39131」を指定し、[次へ]をクリックします。
	- ※ ポート 39131 は、リモートリポジトリ通信用に GENESYS が使用するデフォルトポートです。 このデフォルトを変更した場合は、変更したポート番号をここで使用する必要があります。
- 8. [接続を許可する]を選択して、[次へ]をクリックします。
- 9. この規則を適用するネットワークプロファイルを選択し、「次へ]をクリックします。
	- ※ どちらを選択するかわからない場合は、組織の IT 部門へお問い合わせください。
- 10. 名前入力欄に「GENESYS 2023 Repository Communication」と入力し、[完了]をクリックします。

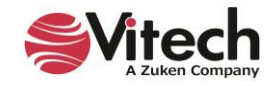

#### **ネットワークを介してライセンス提供ができない場合**

ライセンスをホストするライセンスサーバー端末で以下の操作を行います。

- 1. コントロールパネルを開き、「Windows Defender ファイアウォール」を選択します。
- 2. [詳細設定]をクリックします。
- 3. 「セキュリティが強化された Windows Defender ファイアウォール」ウィンドウが開きます。
- 4. 左側のペインで、[受信の規則]をクリックします。
- 5. 右側の操作ウィンドウで[新しい規則...]をクリックします。「新規の受信の規則ウィザード」が開きます。
- 6. [プログラム]をクリックし、「このプログラムのパス」を選択します。
- 7. [参照]をクリックして C:¥Windows¥System32 の、hasplms.exe ファイルを選択します。
- 8. [開く]をクリックし、[次へ]をクリックします。
- 9. [接続を許可する]を選択して、[次へ]をクリックします。
- 10. この規則を適用するネットワークプロファイルを選択し、[次へ]をクリックします。
	- ※ どちらを選択するかわからない場合は、組織の IT 部門へお問い合わせください。
- 11. 名前入力欄に「Sentinel LM」と入力し、[完了]をクリックします。

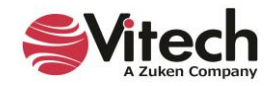

# <span id="page-21-0"></span>**ステップ 2:GENESYS 製品のライセンス**

ライセンスタイプの詳細については、**GENESYS ライセンスオプション**を参照してください。

#### <span id="page-21-1"></span>**GENESYS ライセンスをアクティベートするための準備**

- 1. GENESYS をインストールします。
- 2. 最初の起動時に、製品アクティベーションを完了するように求められます
- 3. 「ローカルライセンスを使用」を選択し、[次へ]をクリックします。
- ※ ネットワークライセンスを使用する場合は、[ネットワークライセンスを使用]を選択して[次へ]をクリックし、完了し ます。

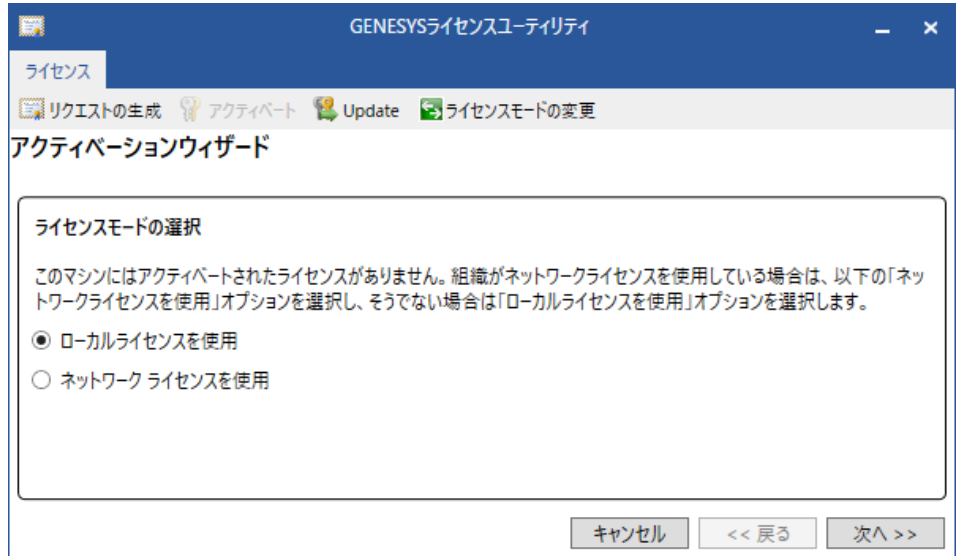

4. 図研から提供されたプロダクトキーを貼り付け、「次へ]をクリックします。

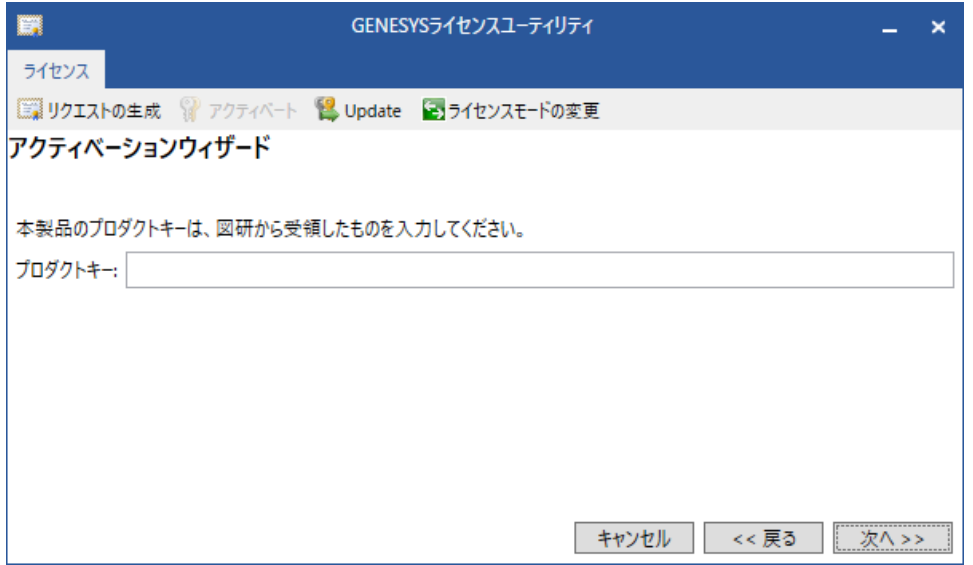

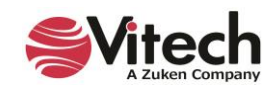

5. [.c2v ファイルの作成]をクリックします。

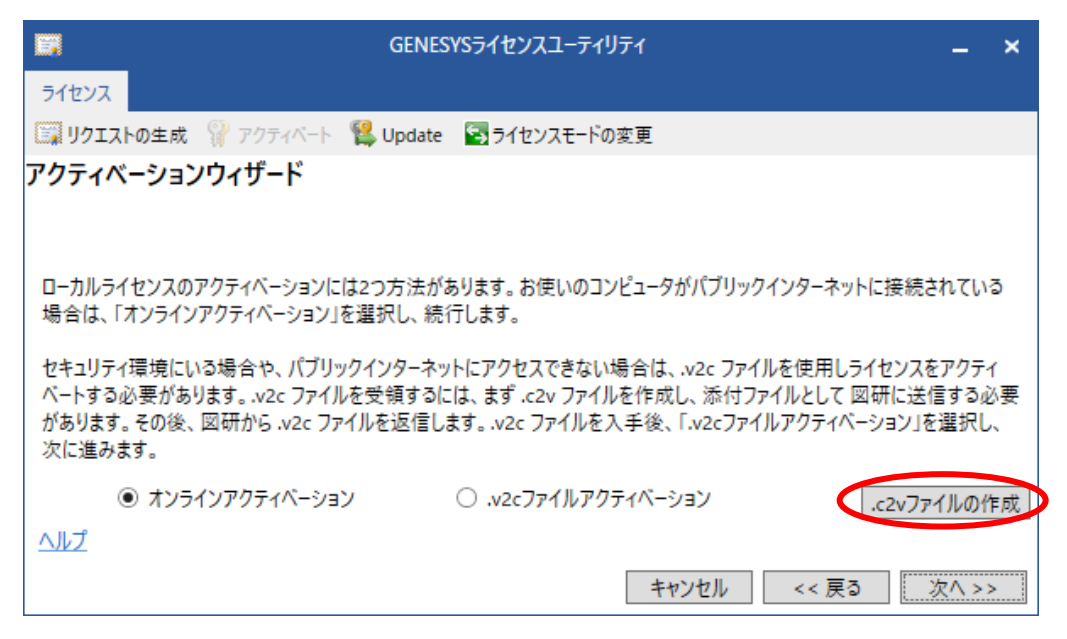

- 6. .C2V ファイルの保存先を指定し、.C2V ファイルを作成します。
- 7. 作成したファイルを図研 GENESYS ライセンス発行窓口 ([zj\\_shipping@jp.zuken.com](mailto:zj_shipping@jp.zuken.com)) に送付し、ライ センス発行の依頼をします。
- 8. ライセンスが発行されます。V2C ファイルが図研 GENESYS ライセンス発行窓口からメールで送付されます。

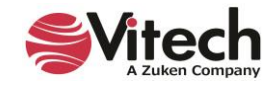

# <span id="page-23-0"></span>**GENESYS ライセンスをアクティベート**

受け取った V2C ファイルを使用し、ライセンスアクティベーションを実行していきます。

- ※ V2C ファイルは、C2V ファイルを発行した PC にのみアクティベーションしてください。
	- 1. ライセンスユーティリティを起動します。
	- 2. [アクティベート] (鍵マーク) をクリックします。

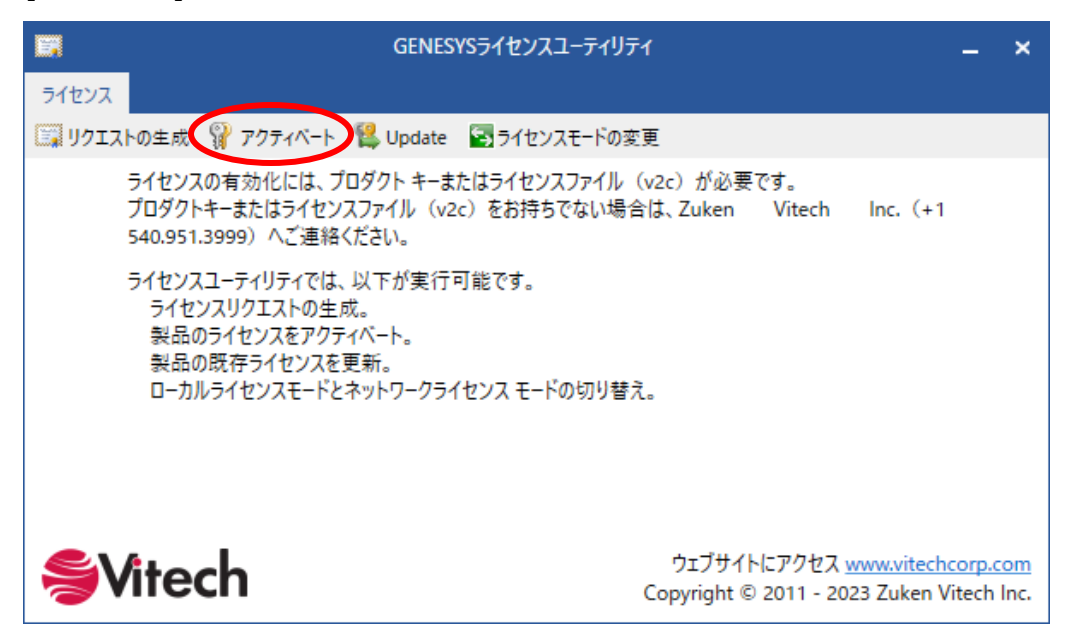

3. 「ローカルライセンスを使用」を選択し、[次へ]をクリックします。

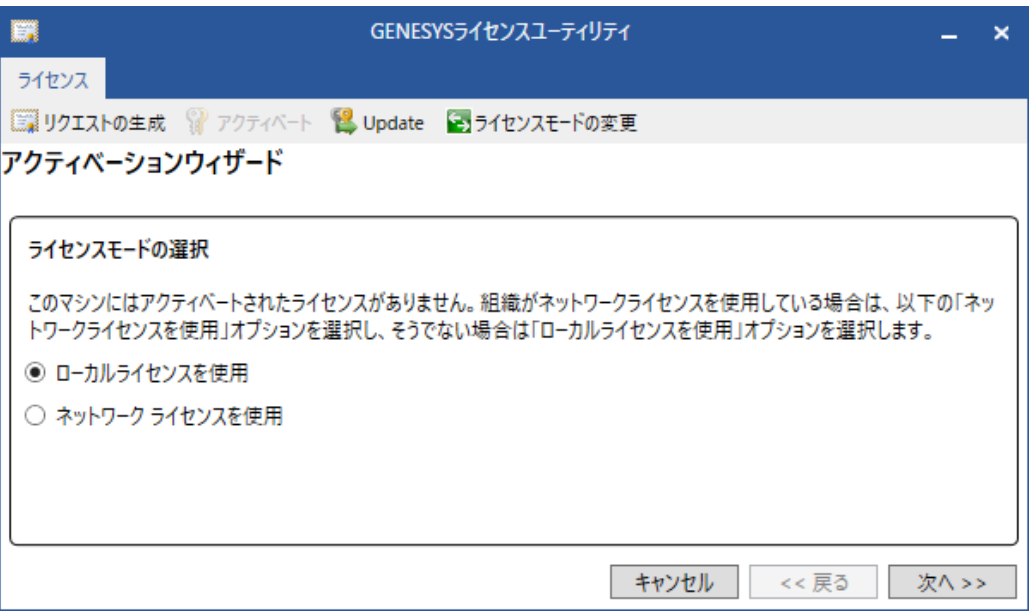

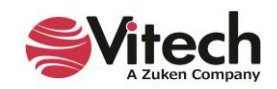

4. 図研から提供されたプロダクトキーを貼り付け、[次へ]をクリックします。

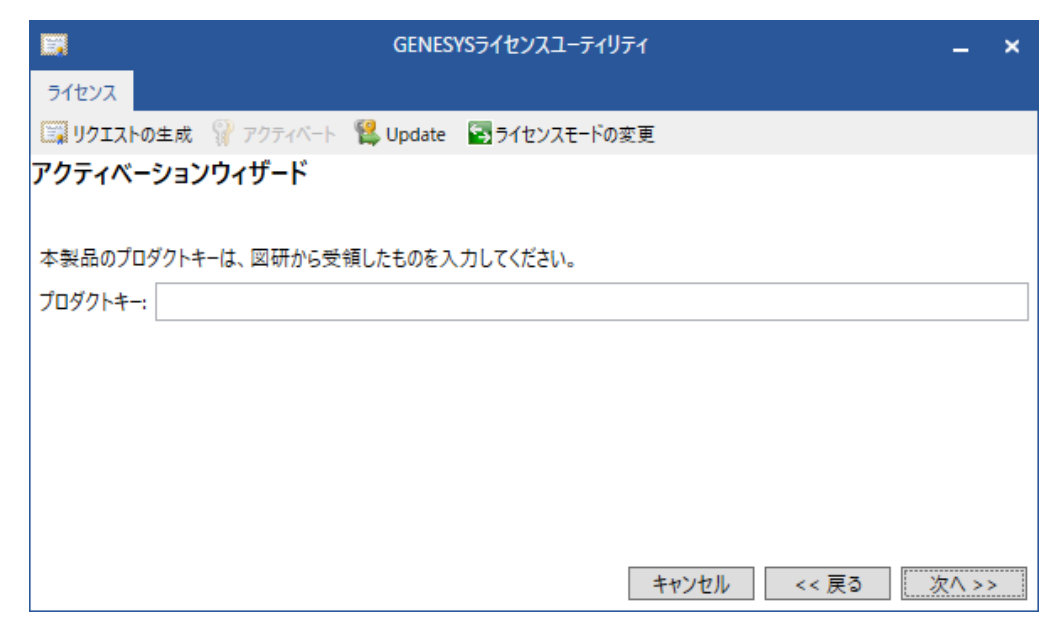

5. 「.v2c ファイルアクティベーション」を選択し、[次へ]をクリックします。

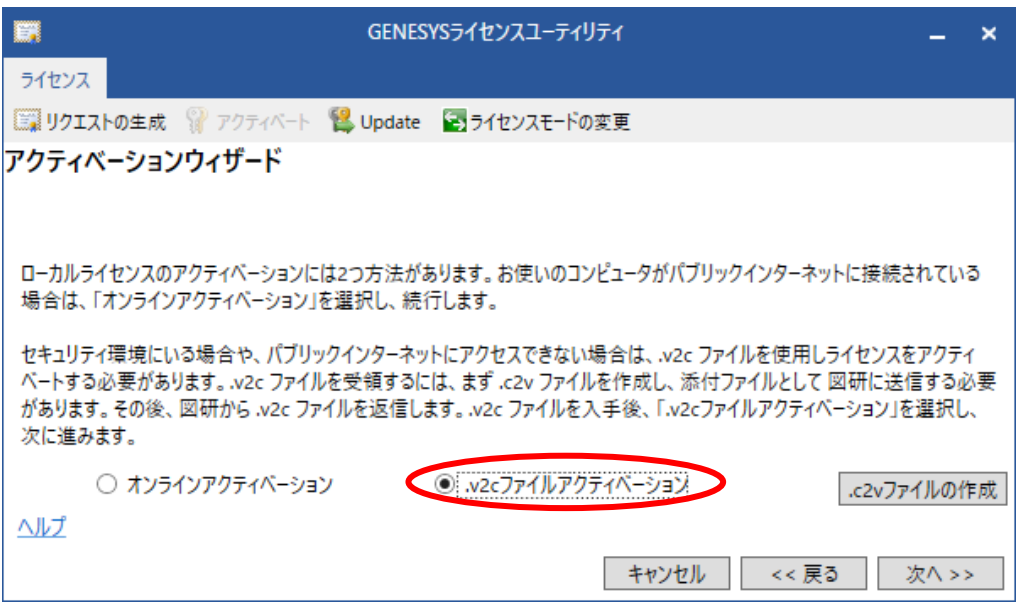

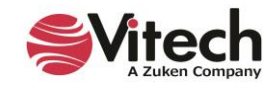

6. 発行された V2C ファイルを開き、[次へ]をクリックします。

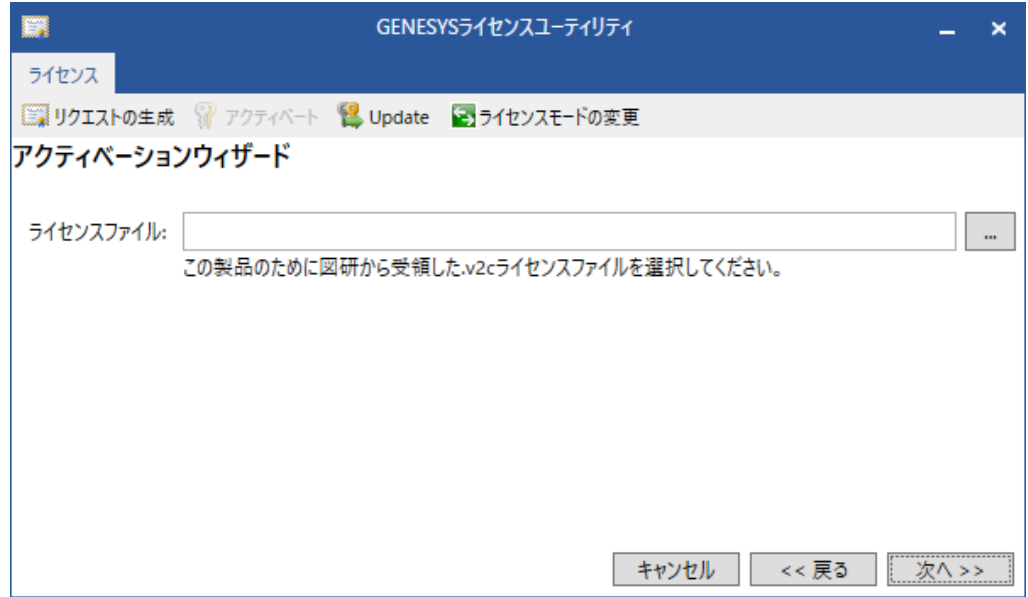

7. [アクティベート]をクリックして、プロダクトキーを適用します。

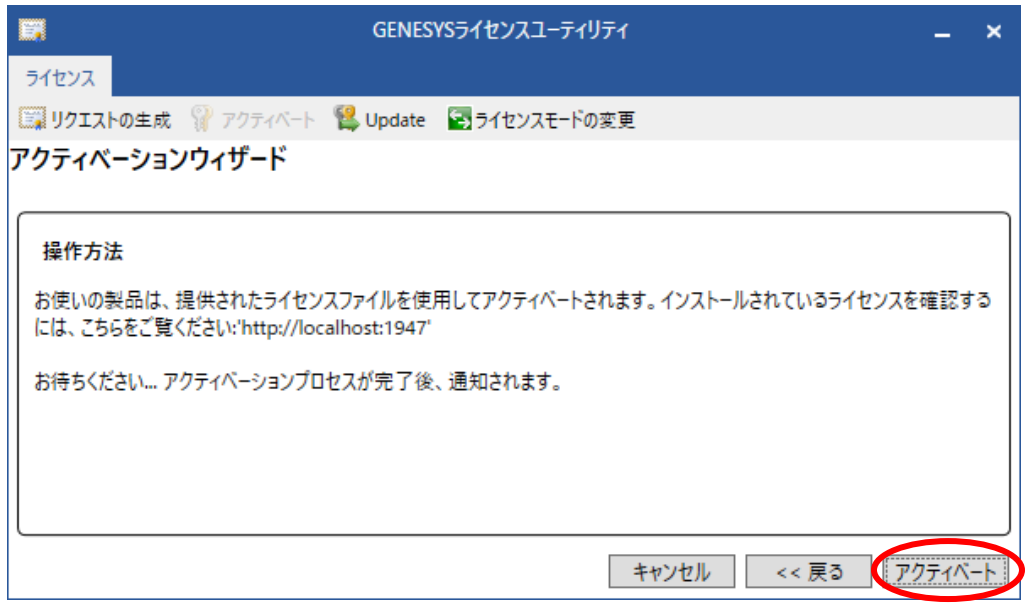

8. ソフトウェアが正常にアクティブ化されたことを示す確認メッセージが表示されます。

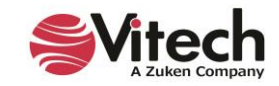

### <span id="page-26-0"></span>**フローティングライセンスを使用する際の設定**

フローティングライセンスを使用するためには GENESYS を使用する PC で、ライセンスを管理する PC を指定する必要があ ります。(GENESYS を使用する PC で操作する)

- 1. ライセンスユーティリティを起動します。
- 2. [ライセンスモードの変更]を選択します。

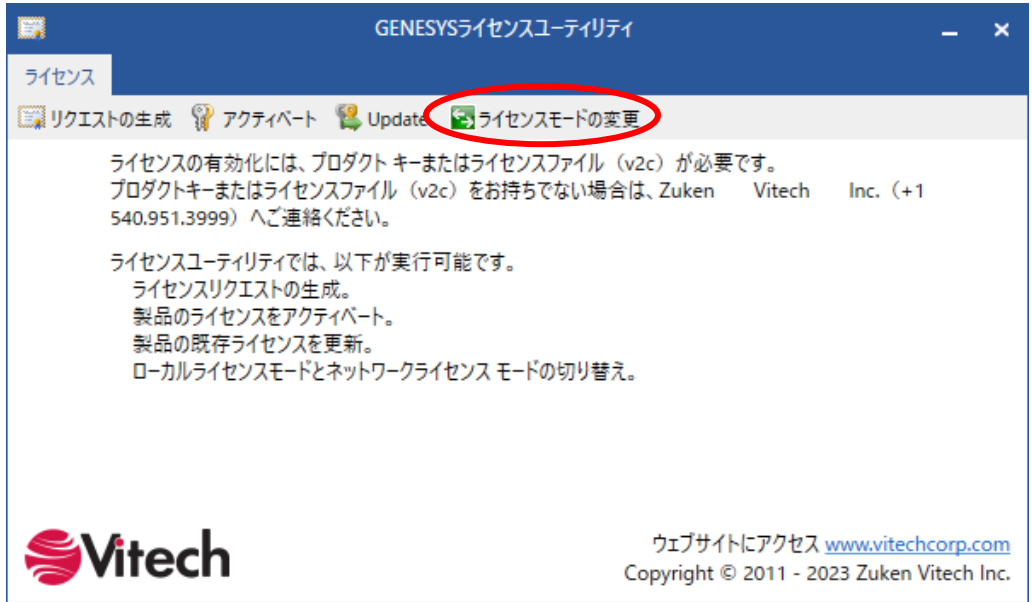

3. [ネットワークライセンス]を選択して、[切り替え]をクリックします。

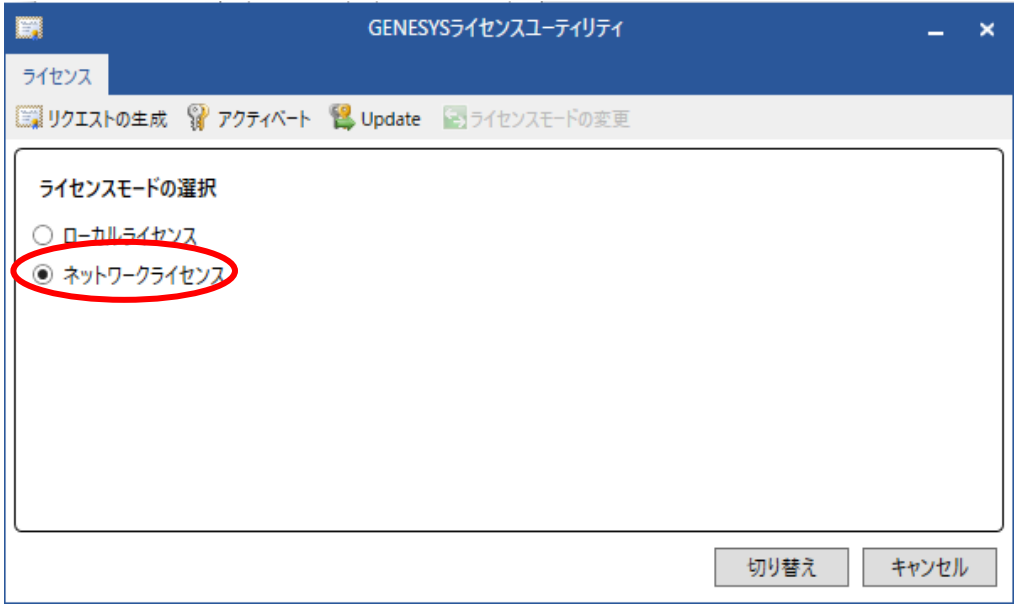

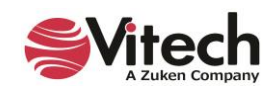

- 4. <http://localhost:1947/> に接続します。
- 5. 左の Options から Configuration をクリックします。
- 6. Access to Remote License Managers を選択し、チェックボックスにすべてチェックを入れ、ライセンス を適用した PC の IP アドレス、もしくはホスト名を記入し[Submit]をクリックします。

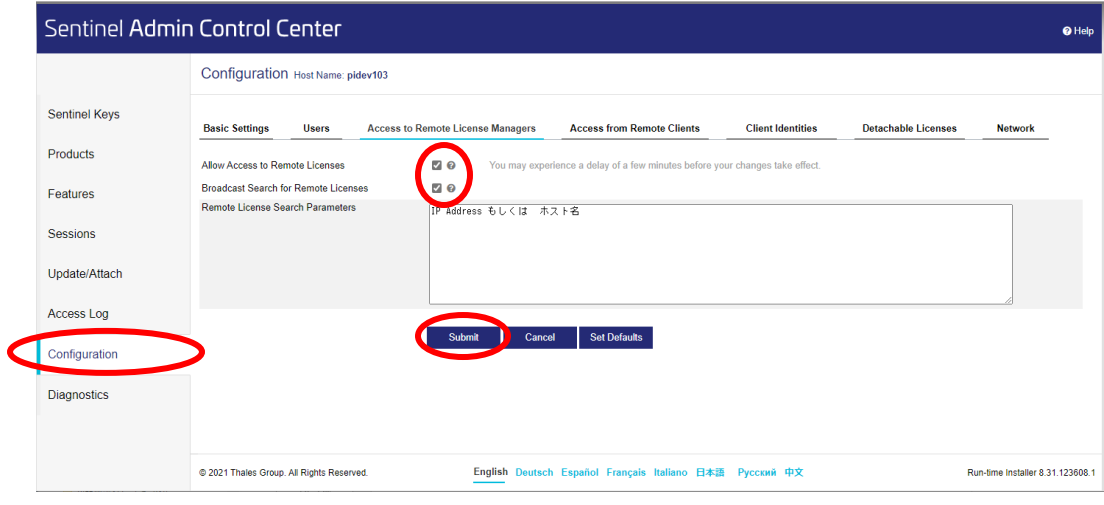

7. 数分経った後に、GENESYS を起動すると、ライセンス選択画面が表示されます。

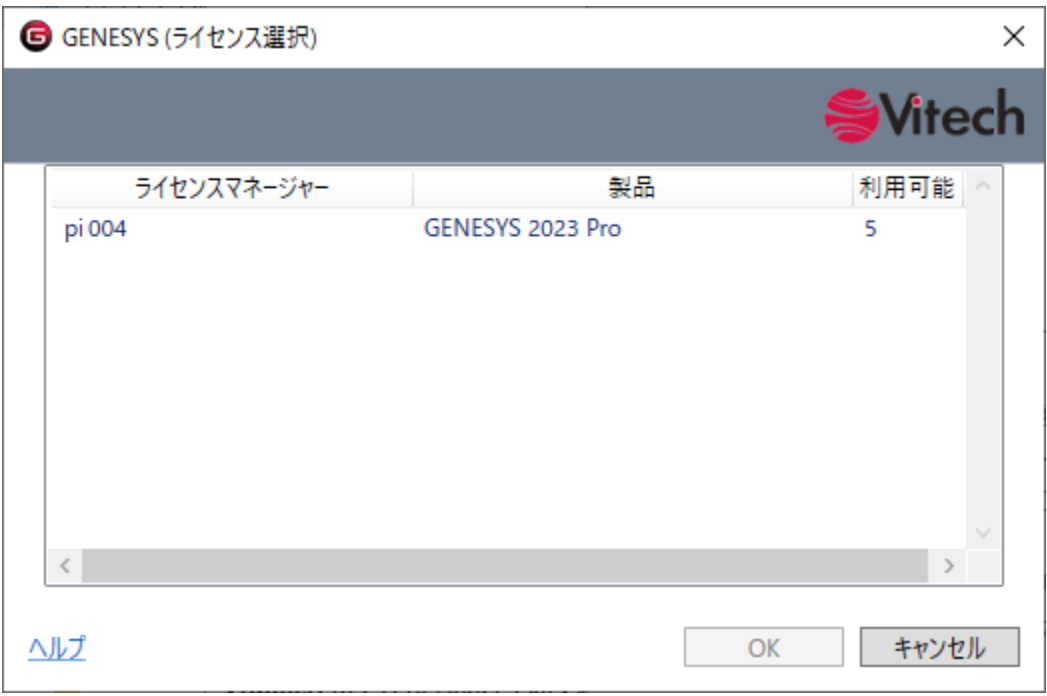

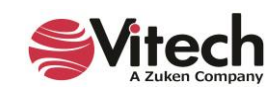

# <span id="page-28-0"></span>**ステップ 3:GENESYS を始める**

ここでは、GENESYS を起動してログインするために必要な基本的な手順について説明します。

GENESYS が正常にインストールされると、スタートメニュー内に「GENESYS 2023」という新しいプログラムが作成されま す。

# <span id="page-28-1"></span>**ローカルリポジトリへのログイン**

1. GENESYS 2023 を起動。

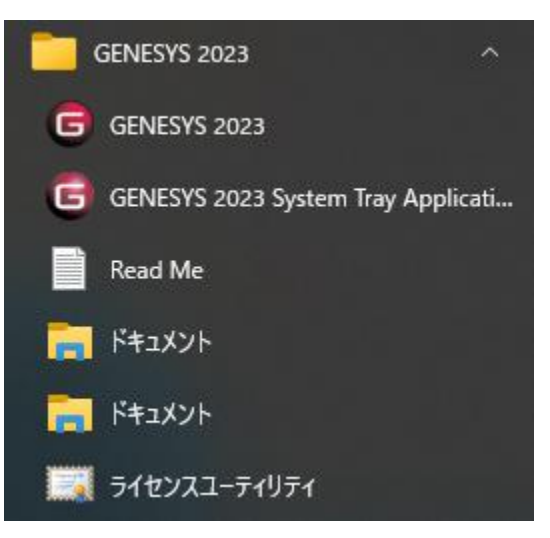

- ※ Microsoft Windows ファイアウォールが使用されており、ネットワーク対応ライセンスを使用している場合、 GENESYS を初めて起動すると、ファイアウォールウィンドウが表示されます。ブロック解除を選択すると GENESYS ログインウィンドウが表示されます。
- ※ フローティングライセンスを使用している場合は、ライセンス選択画面が表示されます。使用するライセンスを選択 してください。

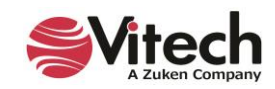

- 2. GENESYS ログインウィンドウが開きます。ユーザー名とパスワードは大文字と小文字が区別されます。以下に示 すように入力し、[OK]をクリックします。
	- ユーザー名:administrator
	- パスワード :admin

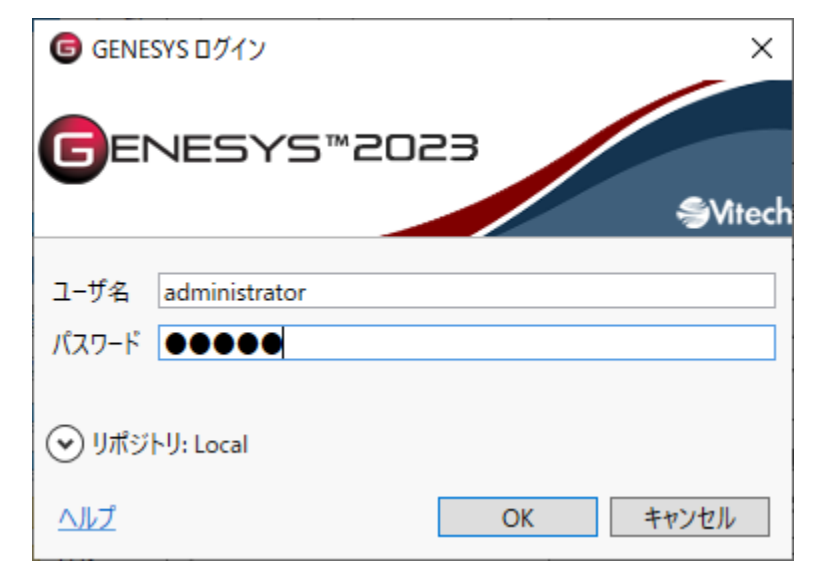

※ デフォルトでは、GENESYS はローカルマシンにあるリポジトリにアクセスします。別のマシンのリポジトリにアク セスする場合は、次のセクション(リモートリポジトリへのログイン)を参照してください。

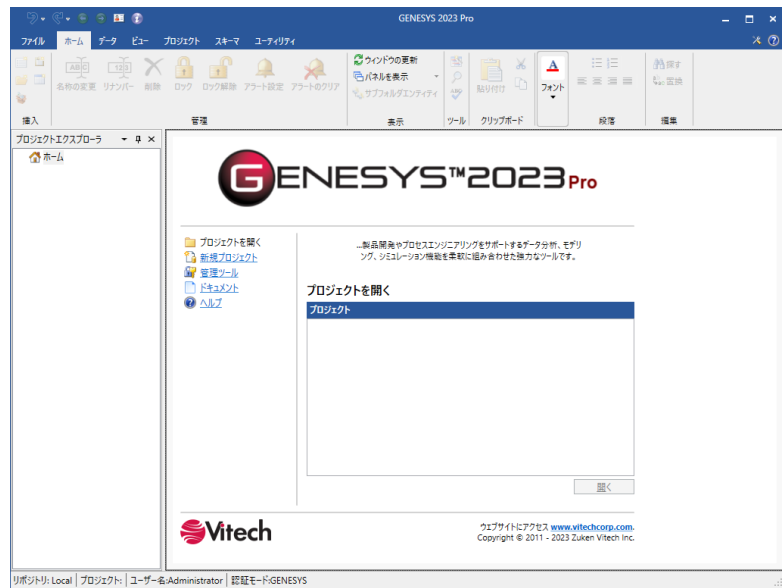

※ ログイン後、 [管理ツール]から新しいユーザーアカウント作成や、パスワード変更をすることができます。

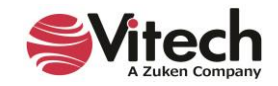

### <span id="page-30-0"></span>**リモートリポジトリへのログイン**

- 1. GENESYS のログイン画面で、リポジトリの横にある矢印をクリックします。
- 2. リポジトリ選択フィールドが表示されるので、プラグアイコンをクリックして、リポジトリを追加します。

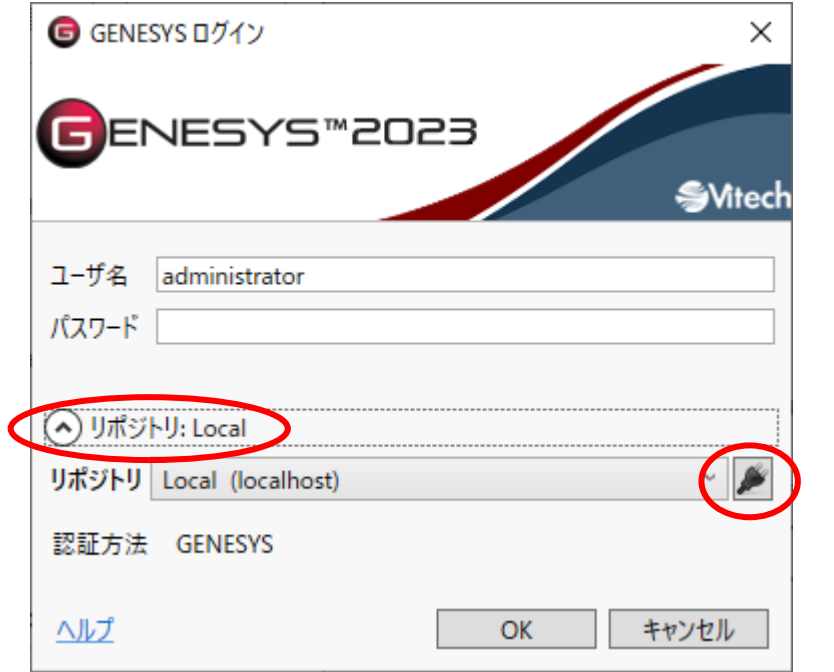

3. リポジトリの追加アイコンをクリックします。

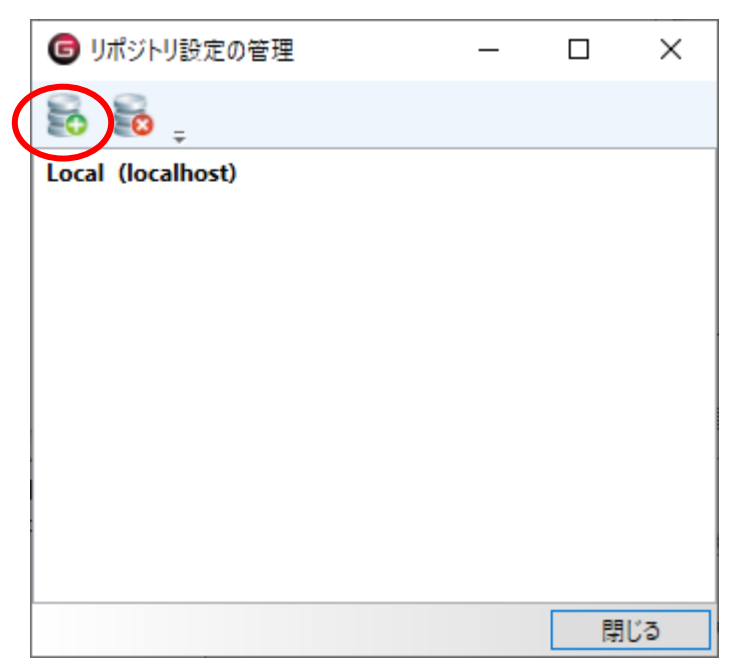

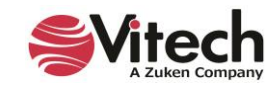

- 4. リポジトリがホストされているマシンの名前を入力します。
	- ※ ポートの指定は図研サポートから変更の指示がない限りデフォルト (39131) のままにしてください。

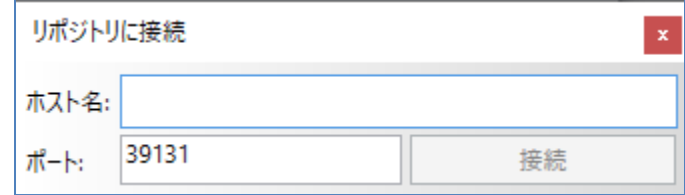

- 5. [接続]、[閉じる]の順にクリックします。
- 6. ドロップダウンリストからそのリポジトリを選択できるようになります。

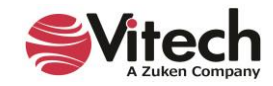

# <span id="page-32-0"></span>**サポート**

## <span id="page-32-1"></span>**最新のサービスパックを確認する**

定期的に Vitech Corporation は、GENESYS 製品アップグレードするためのサービスパック(SP)を提供しています。 (<https://www.vitechcorp.com/software-downloads/>)のソフトウェアページにアクセスして、最新のサービス がインストールされていることを確認してください。

# <span id="page-32-2"></span>**GENESYS ヘルプ**

GENESYS ヘルプは、右上隅のヘルプアイコンをクリックして GENESYS 内からアクセスできます。

# <span id="page-32-3"></span>**サンプルソリューション**

GENESYS プログラムの Samples ディレクトリには、3 つのサンプルプロジェクトが用意されています。これらのファイルを GENESYS にインポートして、編集することができます。GENESYS API の使用方法を示す 2 つの API サンプルもありま す。

#### <span id="page-32-4"></span>**リポジトリ接続エラーの対処**

「使用するサービス」の記載のように、GENESYS の立ち上げにはサービスの起動が必要です。以下のリポジトリ接続エラー が発生した際には、GENESYS のサービスの起動状況を確認してください。以下の手順に従って GENESYS のサービスを 起動することができます。

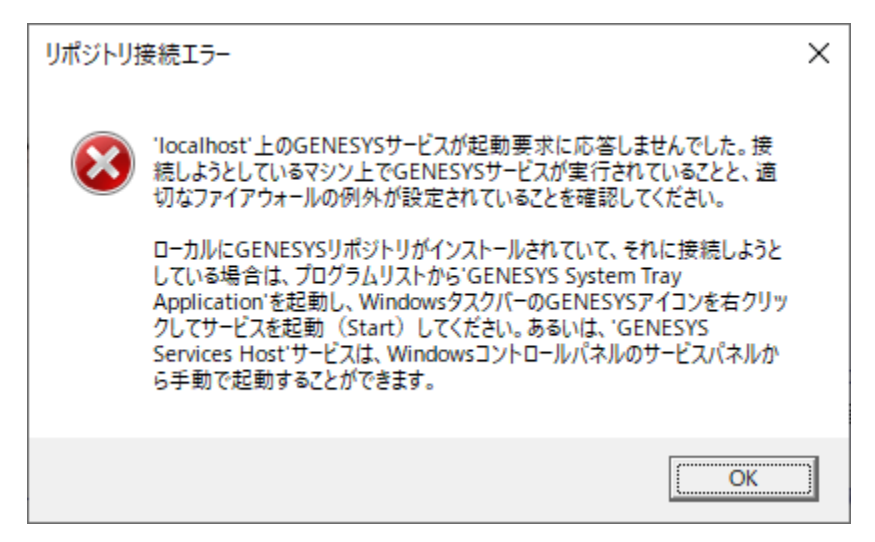

#### <span id="page-32-5"></span>**GENESYS System Tray Application を使用する**

- 1. [スタートメニュー] > [GENESYS 2023] > [GENESYS 2023 System Tray Application]をクリックします。
- 2. システムトレイに GENESYS のアイコンが追加されます。
- 3. アイコンを右クリックし、[GENESYS サービス] > [スタート]をクリックします。
- 4. アイコンの左上が三角形の緑に変わったことを確認し、GENESYS を再度起動します。

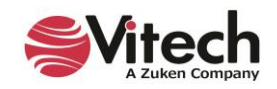

#### **Windows サービスパネルを使用する**

- 1. Windows サービスパネルを起動します。
- 2. 「GENESYS 2023 Services Host」を選択し、サービスを開始します。
- 3. サービスの開始を確認し、GENESYS を再度起動します。

#### <span id="page-33-0"></span>**障害対策/復旧**

GENESYS では、データは SQL Server Express によって保存されます。組織のファイルバックアップシステムを使用して データのコピーを作成し、別のマシンにも保存することをお勧めします。

その際、C:¥ProgramData¥Vitech¥GENESYS 2023¥Data の内容全体をバックアップする必要があります。

GENESYS がインストールされたマシンが故障したが、バックアップファイルを持っている場合に、次の手順に従ってデータを 復元することができます。

- 1. GENESYS を故障したマシンの代わりになるマシンにインストールします。
- 2. 次のサービスを a から順に停止します。
	- a. 「GENESYS 2023 Services Host」
	- b. [SQL Server (GENESYS) J (MSSQL \$ GENESYS)
- 3. C:¥ProgramData¥Vitech¥GENESYS 2023¥Data に他のマシンにバックアップしてあったファイルを保存 します。
- 4. 次のサービスを a から順に開始します。
	- a. [SQL Server (GENESYS) J (MSSQL \$ GENESYS)
	- b. 「GENESYS 2023 Services Host」

#### <span id="page-33-1"></span>**GENESYS Server のバックアップ/データ復旧**

GENESYS Server のデータは、SQL Server によって管理されます。 SQL Server のバックアップと復元に関する Microsoft の推奨事項に従う必要があります。

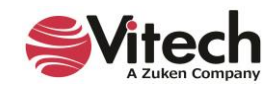

### <span id="page-34-0"></span>**GENESYS バージョンアップの手順**

新しいバージョンの GENESYS を使用するためには、ライセンスの更新が必要です。なお、旧バージョンで作成されたプロジ ェクトを新バージョンの GENESYS で使用したい場合は、事前にプロジェクトをエクスポートする必要があります。以下の手 順に従い GENESYS 2023 を始められます。

#### **1. ライセンスの更新**

ライセンスは、同じ PC で更新する場合と別の PC で更新する場合の手順が異なります。

#### **同じ PC でバージョンアップのライセンスを更新する**

- 1. 図研 GENESYS サポートからバージョンアップの案内メールを受信します。
- 2. C2V ファイルもしくは Key ID のいずれを添付し、バージョンアップのライセンスを図研 GENESYS ライセンス発 行窓口([zj\\_shipping @jp.zuken.com](mailto:gzj_shippingenesys_support@jp.zuken.com))に申請します。

#### **C2V ファイル取得**

- ① GENESYS License Utility を起動します。
- ② [Generate Request]ボタンをクリックします。
- ③ .C2V ファイルを保存します。

#### **Key ID 取得**

- ① <http://localhost:1947/>に接続します。
- ② [Options] > [Products]をクリックします。
- ③ [Product Name]が現在使用している GENESYS バージョンで、[Location]が[Local]の行の [Features]をクリックします。
- ④ ページ上段に表示される Key ID を取得します。
- 3. .V2C ファイルを受領し、「*GENESYS [ライセンスをアクティベート](#page-23-0)*」の手順で GENESYS をアクティベートしま す。

#### **新しい PC でバージョンアップのライセンスを更新する**

- 1. 図研 GENESYS サポートからバージョンアップの案内メールを受信します。
- 2. C2V ファイルもしくは Key ID のいずれを添付し、図研 GENESYS サポート窓口 ([genesys\\_support@jp.zuken.com](mailto:genesys_support@jp.zuken.com))に旧 PC のライセンス停止を申請します。

#### **C2V ファイル取得**

- ① GENESYS License Utility を起動します。
- ② [Generate Request]ボタンをクリックします。
- ③ .C2V ファイルを保存します。

#### **Key ID 取得**

- ① <http://localhost:1947/>に接続します。
- ② [Options] > [Products]をクリックします。

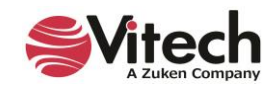

- ③ [Product Name]が現在使用している GENESYS バージョンで、[Location]が[Local]の行の [Features]をクリックします。
- ④ ページ上段に表示される Key ID を取得します。
- 3. 停止の.V2C ファイルを受領し、ライセンスを停止させる PC に適用します。
	- ① <http://localhost:1947/>に接続します。
	- ② [Options] > [Update/Attach]をクリックします。

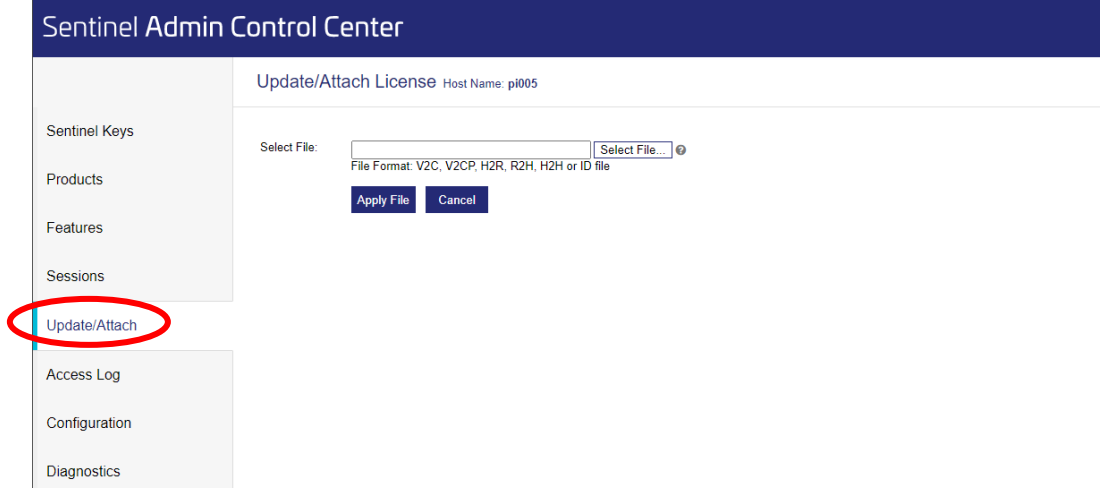

- ③ 受領した V2C ファイルを選択し、[Apply File]をクリックします。
- ④ 適用完了の旨のメッセージが表示されます。
- 4. 適用完了の画面を取得し、図研 GENESYS サポート窓口 ([genesys\\_support@jp.zuken.com](mailto:genesys_support@jp.zuken.com))に 送付します。
- 5. 新しいプロダクトキーを受領し、GENESYS をアクティベートする新しい PC に GENESYS をインストールします。
- 6. 「*GENESYS [ライセンスをアクティベートするための準備](#page-21-1)*」の手順で C2V ファイルを取得し、図研 GENESYS サポート窓口に送付します。

#### **2. データの移行および GENESYS 2023 起動**

GENESYS 2023 より前のバージョンで作成されたデータを GENESYS 2023 で使用するためには、リポジトリをエクスポ ートする必要があります。以下の手順に従ってデータを移行することができます。

**※注意**:GENESYS はバージョンが異なるアプリケーションの共存が可能です。複数のバージョンが異なる GENESYS が インストールされている場合は、サービスの切り替えが必要です。各バージョンの GENESYS System Tray Application を使用し、バージョンごとのサービスを切り替えられます。サービスの起動方法については、「[GENESYS System Tray](#page-32-5)  [Application](#page-32-5) を使用する*[リポジトリ接続エラーの対処](#page-32-4)*」を参照してください。

- 1. 移行元の GENESYS を起動します。
- 2. リポジトリをエクスポートします。
	- a. [ファイル] > [エクスポート]をクリックします。
	- b. エクスポートオプションを必要に応じて指定します。
		- リポジトリデータをすべてバックアップする際は、[フルリポジトリバックアップ]を選択します。

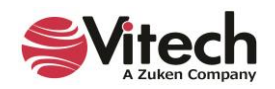

- c. [OK]ボタンをクリックし、リポジトリを.gnsx ファイルで保存します。
- 3. 移行先の GENESYS を起動します。 ※移行先の GENESYS がインストールされてない場合は、「*ステップ 1:GENESYS 2023 [のインストール](#page-8-0)*」 を参照してください。
- 4. エクスポートしたリポジトリファイルをインポートします。
	- a. [ファイル] > [インポート]をクリックします。
	- b. .gnsx ファイルを開きます。
	- c. 必要に応じてインポートオプションを指定します。
	- d. [Next]ボタンをクリックし、データをインポートします。

### <span id="page-36-0"></span>**GENESYS のアンインストール**

システムから GENESYS を削除するには、Windows のコントロールパネルから[プログラムと機能]を選択します。リストか ら GENESYS を選択し、右クリックメニューから[アンインストール]を選択し、アプリケーションを削除します。

- ※ GENESYS リポジトリは SQL Server Express または SQL Server によって維持されているため、この作業 によってリポジトリ自体が削除されることはありません。別途削除する必要があります。
- ※ ライセンスを別のマシンに移動する目的で GENESYS をアンインストールする場合は、図研サポート窓口 (<https://support.zuken.co.jp/global/>)にお問い合わせください。

#### <span id="page-36-1"></span>**問題の報告/製品の提案**

ソフトウェアに問題が発生した場合は、図研サポート窓口 (<https://support.zuken.co.jp/global/>) にお知らせくだ さい。

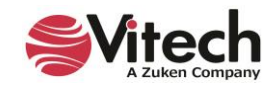

# <span id="page-37-0"></span>**付録**

GENESYS では、Microsoft .NET Framework 4.8 がコンピュータにインストールされている必要があります。

ほとんどのコンピュータには、既にインストールされていますが、インストールされていないコンピュータで GENESYS インストー ルを実行すると、警告が表示されます。

コンピュータがインターネットにアクセスできる場合は、自動的にインストーラーを取得します。インターネットにアクセスできな い場合は、別途インストールする必要があります。

Microsoft .NET Framework 4.8 は、

(<https://dotnet.microsoft.com/en-us/download/dotnet-framework/net48>)からインストールすることができます。

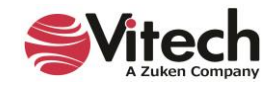

#### **GENESYS インストールガイド**

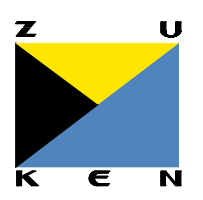

**Zuken Global Support** <https://support.zuken.co.jp/> 本社・中央研究所/〒224-8585 神奈川県横浜市都筑区荏田東 2-25-1

GENESYS カスタマサポート窓口 [genesys\\_support@jp.zuken.com](mailto:genesys_support@jp.zuken.com)